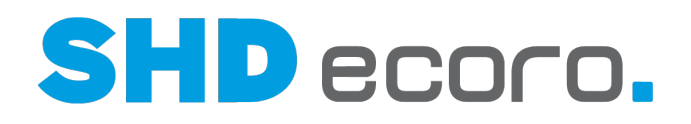

Kurzdoku

# Suchen in SHD ECORO

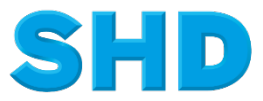

Sämtliche Informationen, Abbildungen, Darstellungen und Dokumentation in den Unterlagen von SHD dürfen ohne vorherige Genehmigung von SHD - auch auszugsweise - weder kopiert, vervielfältigt noch öffentlich zugänglich gemacht werden.

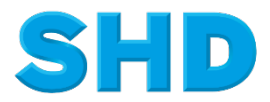

© Copyright 2020 by SHD Einzelhandelssoftware GmbH

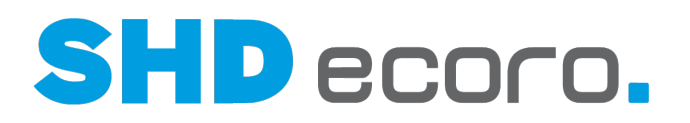

# **Inhalt**

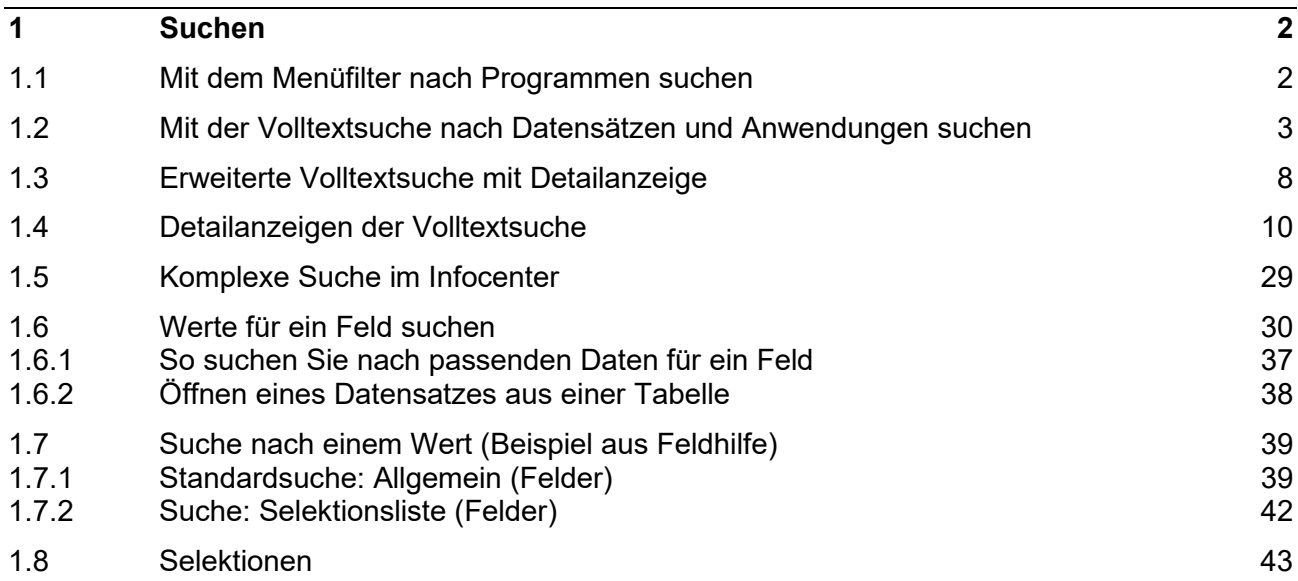

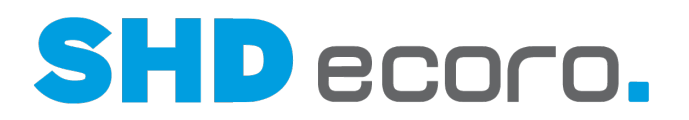

# **1 Suchen**

Sie können nach Programmen, Werten und Datensätzen suchen:

- Im Menü können Sie Menüs und Programme filtern.
- In der Titelleiste können Sie mit der Volltextsuche nach gespeicherten Datensätzen und Programmen suchen.
- In Feldern können Sie nach passenden Werten suchen, die Sie in das Feld, aus dem Sie die Suche gestartet haben, übernehmen können.
- In Tabellen können Sie mit der Volltextsuche nach enthaltenen Werten in der Tabelle suchen.
- Mit Selektionen können Sie mehrere Datensätze nach bestimmten Kriterien (mehrere Suchbegriffe) in eine Tabelle laden.

# **1.1 Mit dem Menüfilter nach Programmen suchen**

Menü  $\overline{\mathsf{s} \mathsf{t}}$ × Stammdaten **Condition** Suchergebnis Stammdaten > Logistik > Stammdatenmanagement Steuertabelle

Über den Filter im Menübereich können Sie Einträge des Haupt- und Untermenüs einschränken.

*Abbildung: Programme über den Menüfilter finden*

• Wenn Sie die Suche auf der ersten Ebene des Menüs einschränken, werden im Filterergebnis die Treffer der Haupt- und Untereinträge angezeigt, z.B.:

Bei Eingabe der Zeichenfolge "st" werden die Treffer Stammdaten, Logistik auf der Hauptebene ganz oben in der Liste angezeigt. Unter **Suchergebnis** werden die Programme, auch die der Untermenüs angezeigt, die die Buchstabenfolge in der Bezeichnung enthalten, z.B. *St*ammdatenmanagement (XcR), *St*euertabelle, Auftragsbe*st*ätigung etc.

• Wenn Sie vor der Eingabe eines Suchbegriffs auf eine untergeordnete Ebene wechseln, z.B. ins Menü **Stammdaten**, werden nur noch die Treffer angezeigt, die diesem Bereich einschließlich der untergeordneten Bereiche zugeordnet sind.

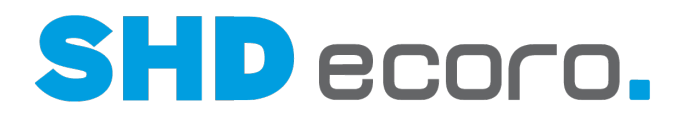

# **1.2 Mit der Volltextsuche nach Datensätzen und Anwendungen suchen**

### *Volltextsuche (Elastic Search)*

ECORO verfügt über eine Volltextsuche. Gelegentlich werden Sie dafür auch den Fachbegriff Elastic Search hören. Dabei handelt es sich um eine Suchtechnik, die Dank ihrer Geschwindigkeit und Skalierbarkeit sowie der Fähigkeit, viele verschiedene Inhalte zu indexieren, gerne eingesetzt wird, um in großen Anwendungen mit vielen Programmen (wie ECORO), Datenbanken, auf Webseiten, in Unternehmensdaten etc. übergreifend riesige Datenmengen zu durchsuchen.

In der Titelleiste von ECORO können Sie mit dieser Technik nach Datensätzen und Programmen suchen, ohne ein Programm vorher geöffnet zu haben. Wenn Sie einen Suchbegriff eingeben, zeigt die Liste die vorhandenen Datensätze direkt an.

Es wird die Volltextsuche mit reduziertem Suchergebnis und mit erweiterter Detailanzeige unterschieden.

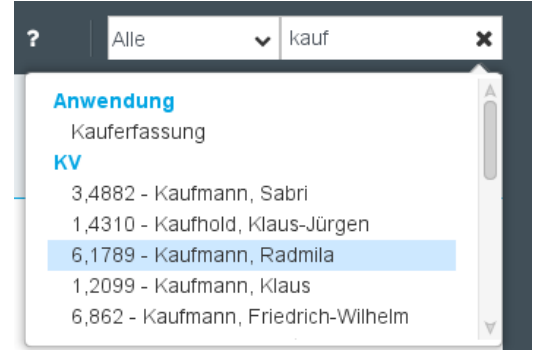

*Abbildung: Volltextsuche ohne Details*

| $\Delta^{\overline{5}}$<br>- 62<br>C<br>8<br>훏<br>៕                                                                                                    | SHD-Manager,                                                                                                    | 2<br>谷                                                                                                    | Artikel<br>$\check{ }$                                                                                                    | sitzgrupp<br>×                                                    |
|----------------------------------------------------------------------------------------------------|----------------------------------------------------------------------------------------------------|----------------------------------------------------------------------------------------------------|----------------------------------------------------------------------------------------------------|-------------------------------------------------------------------|
| Artikel<br>10313 - Sitzgruppe - Torino<br>22. - Tisch - Torino-Sitzmöbel<br>5 - Tisch - Torino-Sitzmöbel<br>23. - Tisch - Torino-Sitzmöbel<br>13.0. - Tisch - Torino-Sitzmöbel<br>10311 - SitzgruppePA - Torino<br>910 - Tisch - Torino-Sitzmöbel<br>10310 - SitzgruppeP - Torino<br>1134. - Tisch - Torino-Sitzmöbel | 10313 - Sitzgruppe - Torino<br>200.00€<br>1 VKP über KAA (VKP anh<br>Preisart 1 (Lieferung)<br>Kassenpreis      | Artikelbezeichnung<br>Modellbez, Lieferant<br>Modellbez, Kunde<br>Modellbez, Statistik<br>Artikelart<br>Warengruppe<br>Sortiment<br>Bestellmöglichkeit<br>Format Preisetikett<br>Verband<br>Verbandartikelnummer -<br>Maße in cm (B/H/T) | Sitzgruppe<br>Torino<br><b>Torino</b><br>Torino<br>Set<br>0103<br>Standardsortiment<br>Standard Aufkleber 4.0x2.7V2<br>0,0/0,0/0,0            | Lager-/Kommissionsbestellung + Lagerverkauf<br>Internetshop aktiv |
| 1171 - Tisch - Torino-Sitzmöbel<br>13134 - Sitzgruppe - Torino<br>912 - Tisch - Torino-Sitzmöbel<br>1005. - Tisch - Torino-Sitzmöbel                                                                                                    | 448 Olli Müller<br>Lieferant<br>Lieferzeit in Arbeitstagen:<br>Bestellung<br>Kundendienst<br>Vertragslieferzeit | 10<br>12<br>13                                                                                                    | Artikelkennzeichen (A1) -<br>Artikelkennzeichen (A2) -<br>Artikelkennzeichen (A3) -<br>Artikelkennzeichen (A4) -<br>Artikelkennzeichen (A5) - |                                                                   |

*Abbildung: Volltextsuche mit Details*

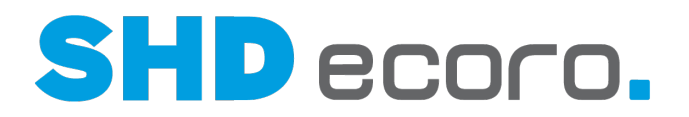

#### *Länge des Suchbegriffs*

Der eingegebene Suchbegriff muss aus mindestens drei Zeichen bestehen, damit die Volltextsuche Treffer zeigt.

Die in den allgemeinen Parametern **67** – **72** eingerichtete Länge des Suchbegriffs für die Kundensuche hat nichts mit der Volltextsuche zu tun. Sie betrifft nur die Kundensuche an der Kasse.

### *Volltextsuche mit reduziertem Suchergebnis*

Bei der Volltextsuche mit reduziertem Suchergebnis werden verkürzte Trefferlisten angezeigt. Jede Zeile im Suchergebnis ist ein Treffer. Abhängig von der Art des Datensatzes zeigt die Zeile zusammengefasst die wichtigsten Daten zu diesem Treffer.

Der Treffer ist ein Kaufvertrag. Die Zeile zeigt die KV-Nr., den Nachnamen und den Vornamen des Kunden.

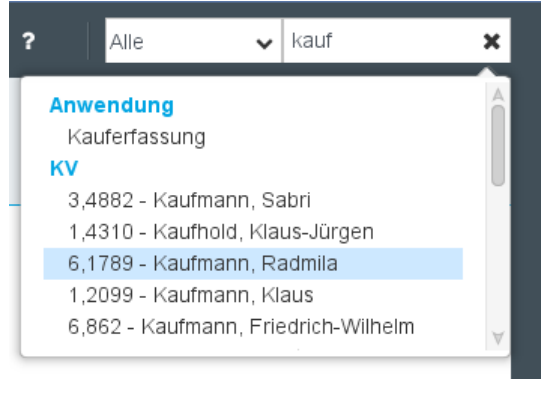

### *Mit und ohne Einschränkung suchen*

Sie können den Suchbereich über alle für die Suche verfügbaren Programme verwenden und übergreifend nach Datensätzen suchen. Dazu wählen Sie im Filter vor dem Suchfeld den Eintrag "Alle", im Suchfeld geben Sie den Suchbegriff ein:

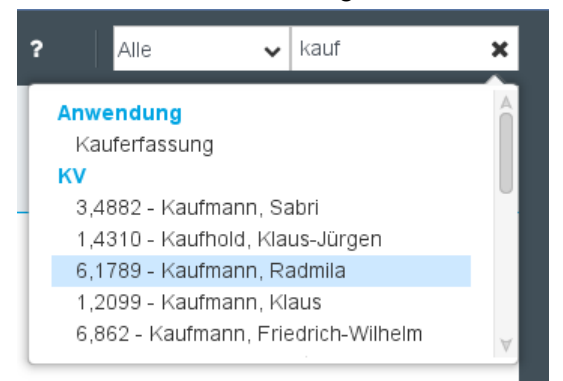

*Abbildung: Suchbegriff "kauf" über alle Programme suchen*

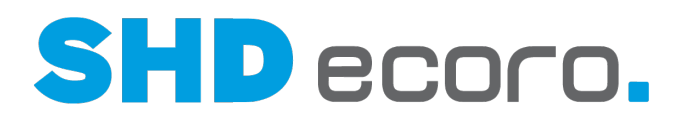

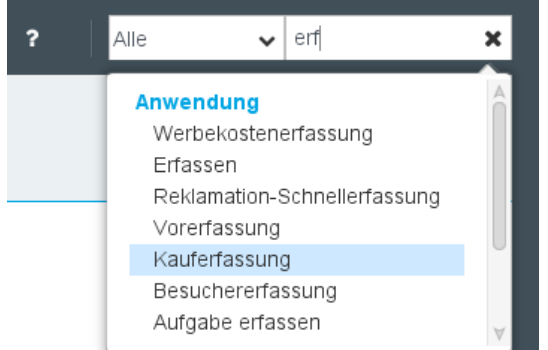

*Abbildung: Suchbegriff "erf" über alle Programme suchen*

Über den Filter links neben dem Suchfeld können Sie den Suchkontext einschränken. Dazu geben Sie einen Suchbegriff ein:

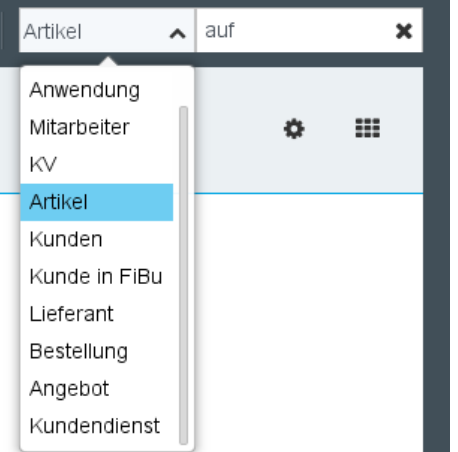

*Abbildung: Suche nach "auf" auf das Programm Artikel einschränken*

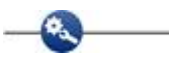

- Wenn Sie einen Nachnamen eingeben und den Filter **Alle** gewählt haben, werden Kunden und Mitarbeiter mit diesem Namen aufgelistet.
- Wenn Sie einen Nachnamen eingeben und den Filter **Kunde** gewählt haben, werden Kunden mit diesem Namen aufgelistet.

Sie können die Suche auf Programme auf folgende Anwendungen einschränken und dort gezielt nach Datensätzen suchen:

Anwendungen, Mitarbeitern, Kaufverträgen, Artikeln, Kunden, Kunden in FiBu, Lieferanten, Bestellungen, Angeboten oder Kundendienst.

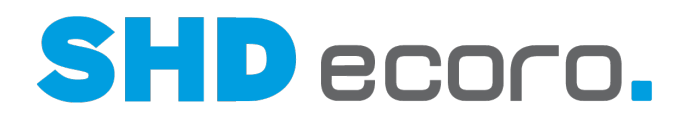

#### *Nach welchen Werten wird gesucht?*

Der eingegebene Suchbegriff wird innerhalb der gewählten Programme in Feldern gesucht, die folgende Daten enthalten:

- Nachname und Kundennummer im Kundenstamm
- Nachname im Mitarbeiterstamm
- Artikelbezeichnung, Artikelbeschreibung, Modellbezeichnungen (mindestens 3 stellige Eingabe, wenn Bezeichnung eine Ziffernfolge enthält) im Artikelstamm
- Kaufvertragsnummer und Kundennummer in Kaufverträgen

#### *Wie funktioniert die Volltextsuche in der Titelleiste?*

Schon während der Eingabe des Suchbegriffs werden passende Einträge angezeigt.  $\mathbf{C}$ 

Geben Sie den Suchbegriff "auf" ein. Abhängig von Ihren Berechtigungen und eingesetzten Modulen werden die Programme **Auftragsbestätigung** (Einkauf), **Kauferfassung** (Verkauf), **KPS-Aufträge übernehmen** (Verkauf), **emMida-Aufträge übernehmen** (Verkauf), **Aufgabe erfassen** (Auskunft) und **Aufgaben** (Groupware) angezeigt.

Die ersten 10 Treffer werden direkt angezeigt. Gibt es mehr Treffer, wird der Eintrag **Alle Treffer...** eingeblendet, mit dem Sie die Liste erweitern können.

Wenn Sie auf einen Treffer klicken, wird der Datensatz im betreffenden Programm geöffnet.

Wenn Sie auf den Titel über den gefundenen Treffern klicken, dann werden alle Treffer im Infocenter im entsprechenden Suchbereich angezeigt.

Sie geben den Anfang einer Artikelnummer oder einer Artikelbezeichnung ein, klicken auf **Artikel**.

Das Infocenter wird mit dem Suchbereich **Artikel** geöffnet und zeigt im Suchergebnis alle Treffer, die die Zeichenfolge des Suchbegriffs enthalten.

#### *Kurzbefehle in der Suche verwenden*

Wenn Sie sich den Griff zur Maus sparen möchten, können Sie den Suchkontext auch als Kurzbefehl im Suchfeld mit dem Suchbegriff kombinieren:

Geben Sie als Suchbegriff den Namen "Thomas" ein, erhalten Sie eine große Anzahl an Treffern in Kaufverträgen, Bestellungen, Kundendienstfälle etc. Den Namen "Thomas" gibt es als Mitarbeiter, Kunden und FiBu-Kunden, Sie suchen aber nach Kundendienstfällen, die jedoch in der Masse der Daten schnell untergehen. Geben Sie im Suchfeld zusätzlich den Kurzbefehl "!kd" ein, also "thomas!kd", so werden nur Kundendienstfälle gesucht, in denen der Name "Thomas" vorkommt.

o.

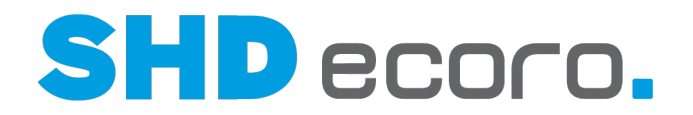

Die Kurzbefehle werden dynamisch berechnet. Es sind immer die kürzesten, eindeutigen Präfixe der jeweiligen Suchkontexte. Mit den zurzeit eingebundenen Suchkontexten ergeben sich folgende Kurzbefehle:

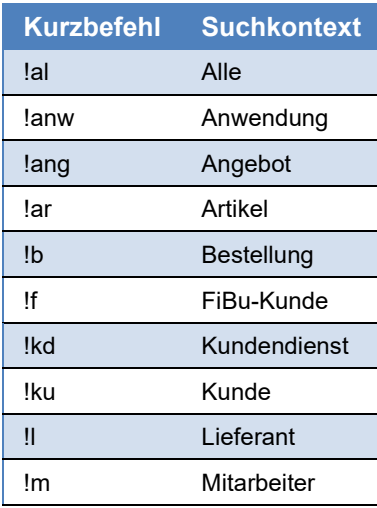

Für den zurzeit nicht auftretenden Fall, dass es einen Suchtyp gibt, dessen Präfix Bestandteil des Präfixes eines anderen Suchtyps ist, können Sie das Ende mit einem schließenden Ausrufezeichen "!" markieren. Gäbe es also die Suchtypen "Kunde" und "Kundendienst", die man so unterscheiden könnte.

"!kunden" würde nach Kundendienstfällen suchen, "!kunde!" nach Kunden.

 $\mathbf{G}_k$ 

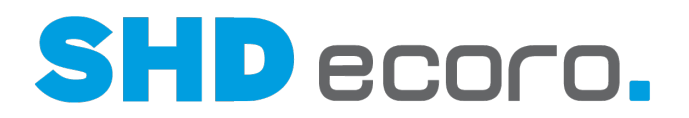

# **1.3 Erweiterte Volltextsuche mit Detailanzeige**

#### *Vorteile der Volltextsuche mit Detailanzeige*

Bei der Volltextsuche mit reduzierter Ergebnisanzeige werden nur einige wenige Informationen angezeigt.

Sie haben die Möglichkeit, eine Detailanzeige zu aktivieren, in der abhängig vom Kontext weitere wichtige Informationen angezeigt werden. Damit können Sie noch besser den gesuchten Eintrag identifizieren.

Die erweiterte Detailanzeige zeigt Suchergebnisse strukturierter, übersichtlicher und mit viel mehr Informationen aus dem zu Grunde liegenden Programm.

### *Details der Volltextsuche in den Einstellungen einrichten*

In den **Einstellungen** (über **Vorgaben Einstellungen Volltextsuche**) können Sie festlegen, ob Sie eine detaillierte Darstellung von Treffern wünschen und in welcher Anordnung diese angezeigt werden soll.

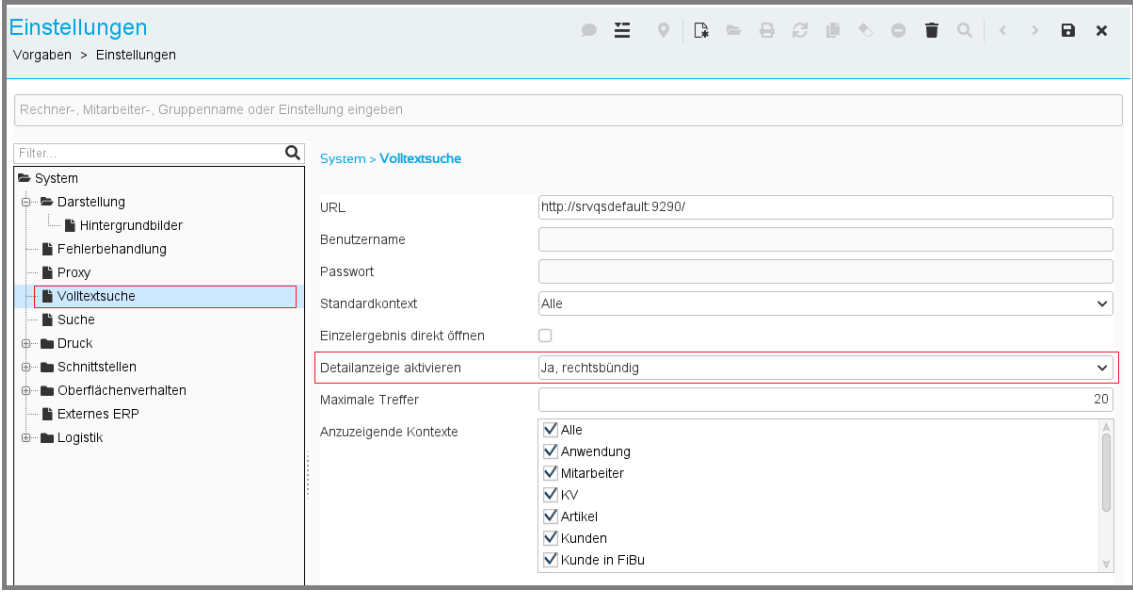

*Abbildung: Einstellungen der Volltextsuche*

Im Feld **Detailanzeige aktivieren** wählen Sie, ob und wie bei der Volltextsuche Details zu den Treffern angezeigt werden sollen. Ist die Funktion nicht aktiviert, wird der Datensatz ohne zusätzliche Details im Treffer genannt. Wählen Sie:

- **Nein**, wenn keine Details angezeigt werden sollen.
- **Ja, linksbündig**, wenn ausführliche Informationen zum markierten Suchergebnis linksbündig angezeigt werden sollen. Die Details stehen links vom markierten **Treffer**
- **Ja, rechtsbündig**, wenn ausführliche Informationen zum markierten Suchergebnis rechtsbündig angezeigt werden sollen. Die Details stehen rechts vom markierten Treffer (Anordnung wie im Beispiel).

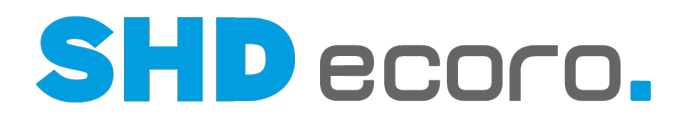

п Die Standardvorgabe ist **Nein**, die Anzeige der Treffer erfolgt mit reduzierter Anzeige.

Bei Artikeln werden im Treffer bei der Anzeige ohne Details nur die Artikel-Nr. und die Bezeichnung genannt. Bei der Anzeige mit Details zusätzliche Informationen wie Modellbezeichnungen, Artikelkennzeichen, Warengruppe etc. angezeigt.

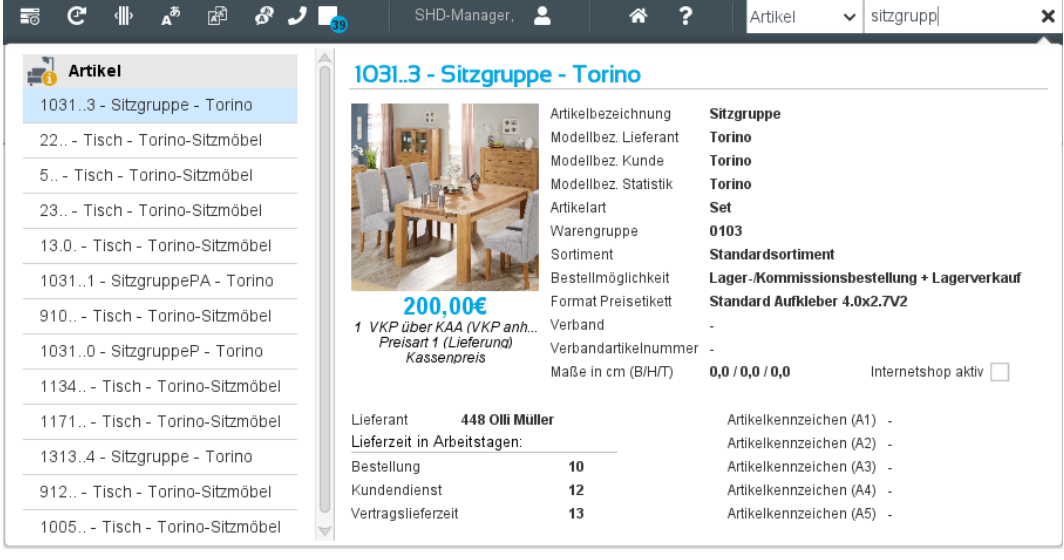

### *Aus der Detailanzeige der Volltextsuche heraus kommunizieren*

Bei Einsatz des Moduls CTI können Sie direkt aus der Suche hinterlegte Telefon- und Mobilnummern anwählen, ohne die entsprechende Anwendung vorher zu öffnen. Klicken Sie dazu einfach auf die als Link gekennzeichnete Nummer.

Außerdem können Sie direkt eine E-Mail erfassen, ohne das Menü Kommunikation  $\rightarrow$ E-Mail öffnen zu müssen. Klicken Sie dazu auf die als Link gekennzeichnete E-Mail-Adresse.

| <b>SHD</b><br>$\partial^2$<br>608/1024 MB<br>$\bullet$                              | SHD-Manager<br>2<br>备<br>$\vee$   muster<br>Kunden<br>Online, Andernach, Haus 1   |
|-------------------------------------------------------------------------------------|-----------------------------------------------------------------------------------|
| Kunden                                                                              | 100218 Debil Debilavish Haupteingang Musterstrasse 8 560                          |
| 100293 Musterfrau Marianne Mustergasse 12 56626 Musterhausen Kd.-Kto.40             | <b>Herr Debilavish Debil</b>                                                      |
| 100294 Mustermännchen Paul Müstermannstraße 121 56626 Musterhausen Kd.-Kto.41       |                                                                                   |
| 100415 Mustermuster Muster<br>53111 Bonn                                            | <b>丛 Geburtsdatum</b>                                                             |
| 100240 Debil Debilavish Haupteingang Musterstrasse 8 56070 Koblenz Kd.-Kto.10000002 | emMida-Kunden-Nr.<br>N USt-IdNr.                                                  |
| 100739 Mustermann Max Beispielstraße 111 3013 Altenberg                             | & Kunden-Nr.<br>100218                                                            |
| 100353 Debil Debilavish Haupteingang Musterstrasse 8 56070 Koblenz Kd.-Kto.46       | <b>Debitor-Nr.</b><br>100218                                                      |
|                                                                                     | & Kundenkarten:                                                                   |
| 100400 Debil Debilavish Haupteingang Musterstrasse 8 56070 Koblenz Kd.-Kto.73       | $\bigcap$ Top #3<br>0                                                             |
| 100167 Debilavish Debil Haupteingang Musterstrasse 8 56070 Koblenz Kd -Kto.3        | WinterPunkteJe #9                                                                 |
| 100405 Debil Debilavish Haupteingang Musterstrasse 8 56070 Koblenz Kd.-Kto.74       | WinterPunkte aller Art #10000001<br>$\Omega$                                      |
| 100430 Mustermann Maximilian Aktienstraße 7a 56626 Andernach Kd -Kto 10000110       | Kommunikation<br><b>Adresse</b>                                                   |
| 101111 Mustermann Teststr. 4 53783 Bonn                                             | $J$ Telefon:<br>0261/2317128<br>Hauptadresse:<br>$\Box$ Mobil:<br>01708218129     |
| 100218 Debil Debilavish Haupteingang Musterstrasse 8 56070 Koblenz Kd.-Kto.23       | Musterstrasse 8, 56070 Koblenz<br>$\blacktriangleright$ E-Mail:<br>debil@webbb.de |
| 100555 Mitternacht1 Michael Musterstraße 42 56626 Andernach                         | <b>Deutsch</b>                                                                    |

*Abbildung: Telefonnummer, Mobilnummer und E-Mail-Adresse direkt im Suchergebnis verwenden*

 $\mathbf{a}_1$ 

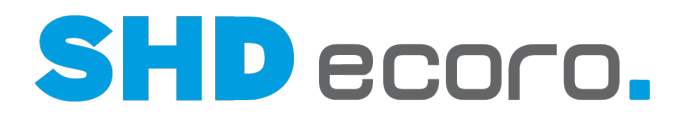

# **1.4 Detailanzeigen der Volltextsuche**

# **1.4.1 Detailanzeige Anwendung**

# *Was sehen Sie in der Detailanzeige zum Suchbereich Anwendung?*

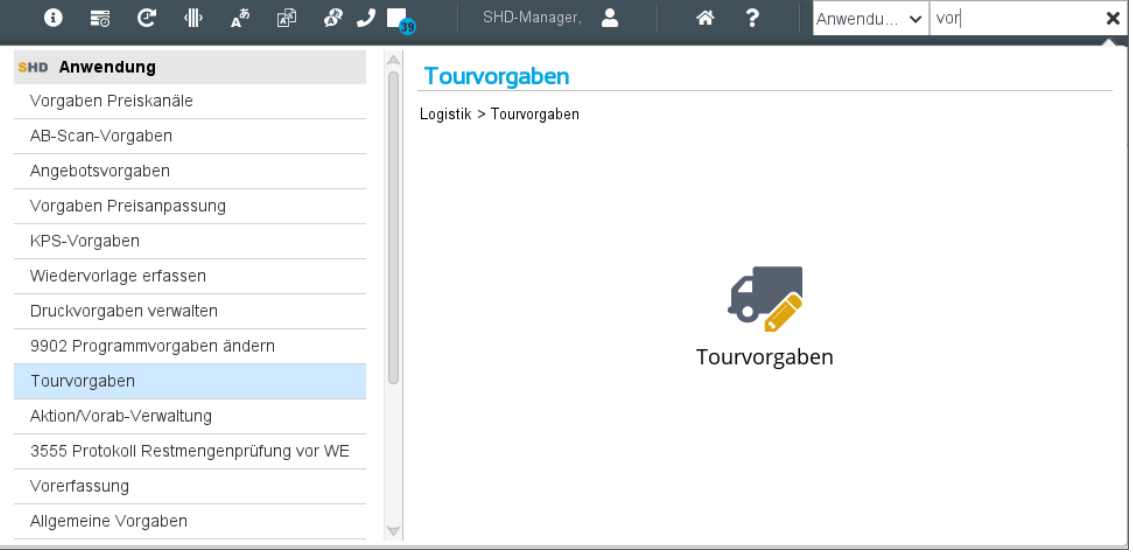

*Abbildung: Detaillierte Informationen zur Anwendung Tourvorgaben*

# *Informationen zur Anwendung (Felder)*

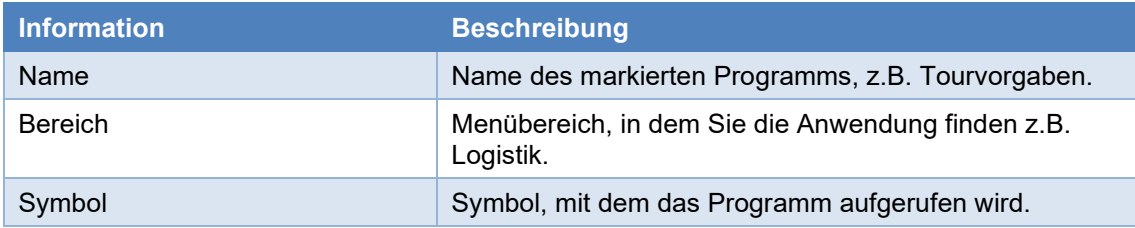

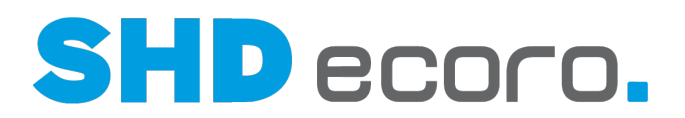

# **1.4.2 Detailanzeige Mitarbeiter**

*Was sehen Sie in der Detailanzeige zum Suchbereich Mitarbeiter?*

| АŤ<br>$\mathcal{S}$<br>困            | SHD-Manager,<br>?<br>≪<br>Mitarbeiter $\sim$<br>marc-a<br>Online, Andernach, Haus 1                                                                                                    | × |
|-------------------------------------|----------------------------------------------------------------------------------------------------|---|
| Mitarbeiter<br>kor Korn, Marc-Aurel | kor Korn, Marc-Aurel<br>Vorname<br>Marc-Aurel<br>Nachname<br>Korn<br>Kurzzeichen<br>kor<br>Zuständigkeit<br>ohne Zuordnung<br>Alle Tätigkeiten<br>Tätigkeit<br>Verkäufer-Nr.<br>1230<br>Kassierer<br>Nein<br>Admin<br>Hauptgruppe<br>Team/Abteilung<br>ohne Zuordnung / ohne Zuordnung<br>Bemerkung<br>$\overline{\phantom{a}}$ |   |
|                                     | Kommunikation<br>$J$ Telefon:<br>02632-295-123<br>$\Box$ Mobil:<br>0161-123456890<br>$\blacktriangleright$ E-Mail:<br>kor@shd.de<br><b>Deutsch</b>                                                                                                    |   |

*Abbildung: Detaillierte Informationen zum Mitarbeiter*

### *Allgemeine Informationen und Kontakte des Mitarbeiters (Felder)*

Die Detailanzeige zeigt Informationen, die zum markierten Mitarbeiter hinterlegt sind. Die Werte stammen aus folgenden Quellen:

- **Vorgaben Mitarbeitereinstellungen Mitarbeiter verwalten**
- Vorgaben  $\rightarrow$  Berechtigung
- ECORO-Login bzw. bei EP-Integration Anwesenheitsstatus

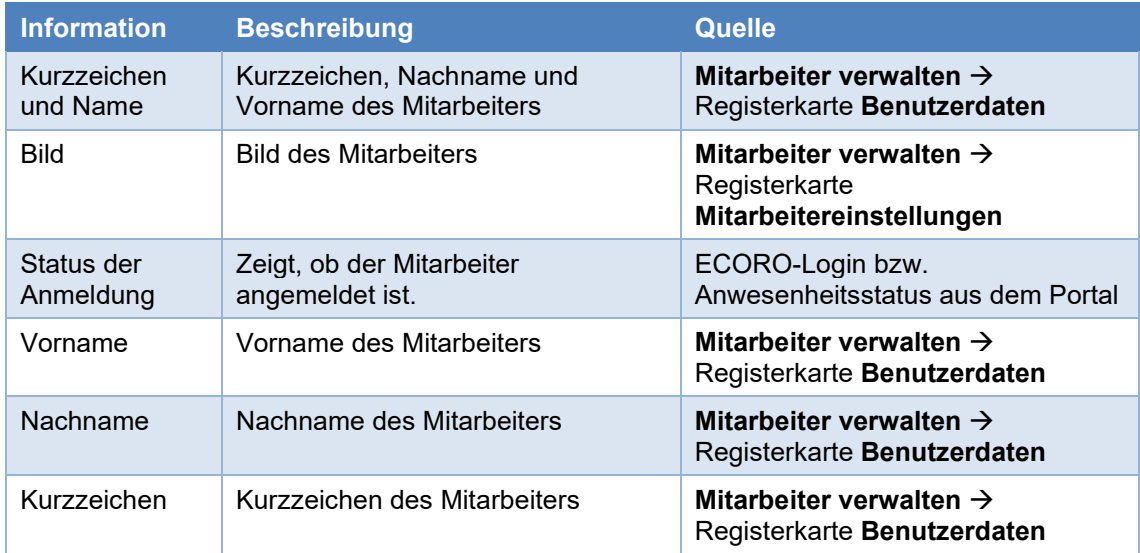

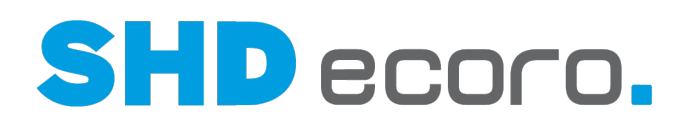

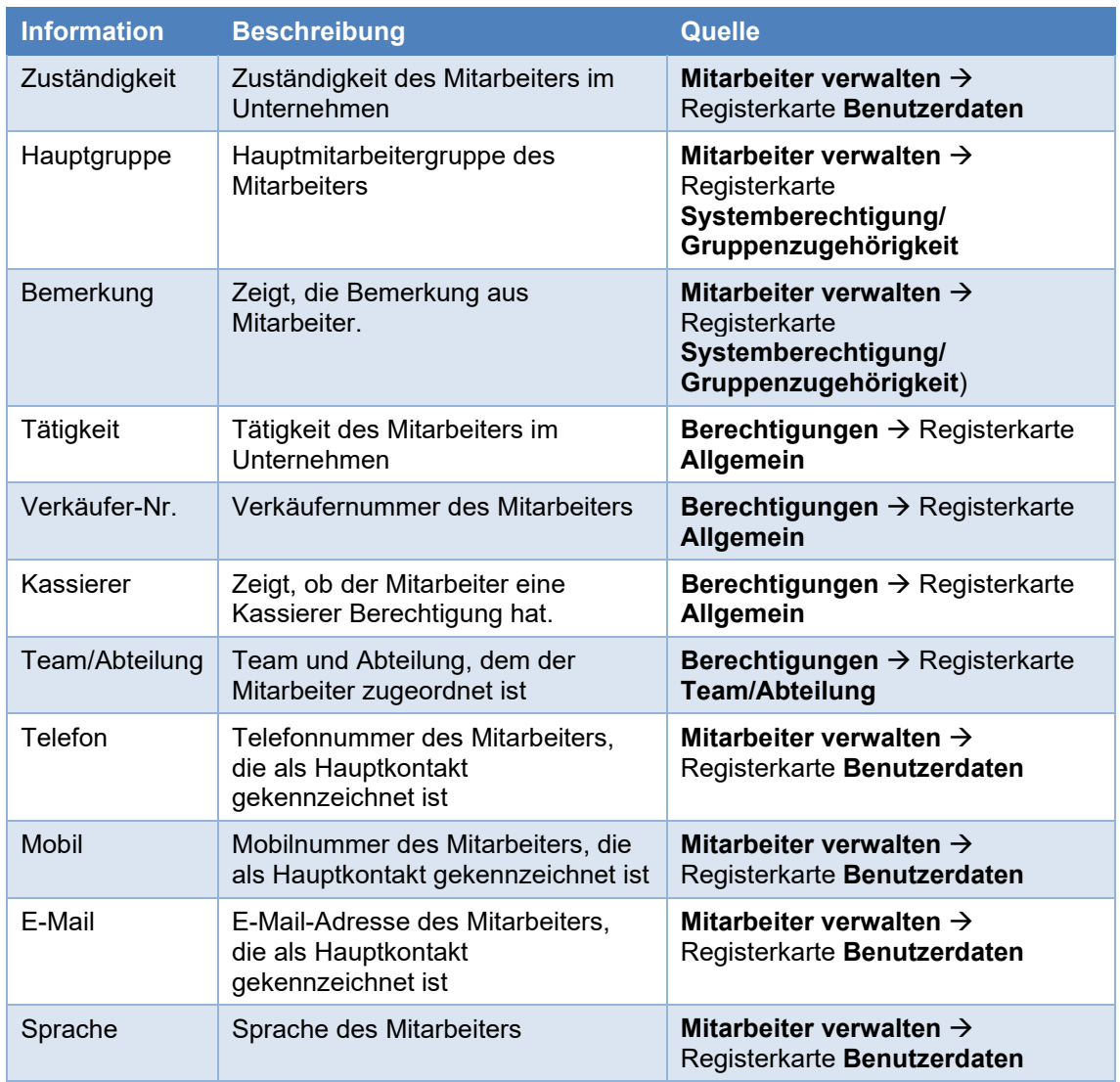

# *Bild des Mitarbeiters*

Sie können Mitarbeiterbilder direkt in ECORO einfügen (**Vorgaben Mitarbeitereinstellungen → Mitarbeiter verwalten → Registerkarte Mitarbeitereinstellungen**). Dazu geben Sie im Feld **Mitarbeiterbild** den Pfad zum Bild des Mitarbeiters ein, oder Sie klicken hinter dem Feld auf die Browseschaltfläche **[…]** und wählen die Datei am Dateispeicherort aus.

Wenn Sie mit integriertem SHD ECORO Portal arbeiten, können Sie die dort verwalteten Mitarbeiterbilder auch in ECORO für Ihre Mitarbeiter verwenden. Klicken Sie dazu hinter dem Feld **Mitarbeiterbild** auf die Schaltfläche **Aus EP**.

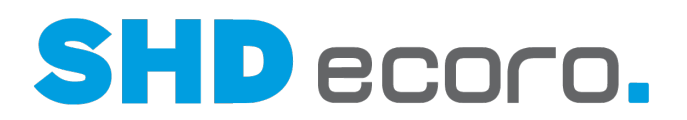

# **1.4.3 Detailanzeige Angebot**

*Was sehen Sie in der Detailanzeige zum Suchbereich Angebot?*

| 凾<br>C<br>∡∞్<br>8<br>۰⊪     | SHD-Manager,<br>?<br>≪<br>Angebot<br>mus<br>$\checkmark$<br>Online, Andernach, Haus 1                                    | × |
|------------------------------|----------------------------------------------------------------------------------------------------|---|
| Angebot                      | 1,60 Mustermann Andernach                                                                                                |   |
| 1.73 Musterfrau Musterhausen | 1,60 - Kunde: 100430 - Mustermann, Maximilian                                                                            |   |
| 1,53 Mustermann Andernach    |                                                                                                    |   |
| 5,1 Mustermann Altenberg     | Verkäufer 1<br>shd_m SHD, Manager<br>Sachbearbeiter -<br>Datum<br>05.11.2019<br>1 Verkaufsfiliale 1<br>Filiale           |   |
| 2,9 Mustermann Andernach     | Objektbezeich<br>Brutto-Ges.VKP 1.943,00€                                                                                |   |
|                              | Nachfassen am 19.11.2019<br>Nachlass<br>0.005                                                                            |   |
| 1,60 Mustermann Andernach    | Pos-Nachlass<br>Gültig bis<br>05.12.2019<br>$0,00 \in$                                                                   |   |
|                              | Liefertermin<br>13.12.2019<br>NN/Ges.VKP.<br>1.943,00€                                                                   |   |
|                              | Kundenkarte<br>Adventskalender-Gewinnspiel #10000110                                                                     |   |
|                              | Kommunikation<br><b>Adresse</b>                                                                                          |   |
|                              | $J$ Telefon:<br>123456<br>  Rechnungsadresse:                                                                            |   |
|                              | $\Box$ Mobil:<br>0176458888<br>Aktienstraße 7a, 56626 Andernach<br>$\blacktriangleright$ E-Mail:<br>maxmustermann@and.de |   |
|                              | Deutsch<br>Lieferadresse:                                                                                                |   |
|                              | Aktienstraße 7a, 56626 Andernach                                                                                         |   |
|                              |                                                                                                    |   |

*Abbildung: Detaillierte Informationen zum Angebot*

### *Bereich Allgemeine Informationen zum Angebot (Felder)*

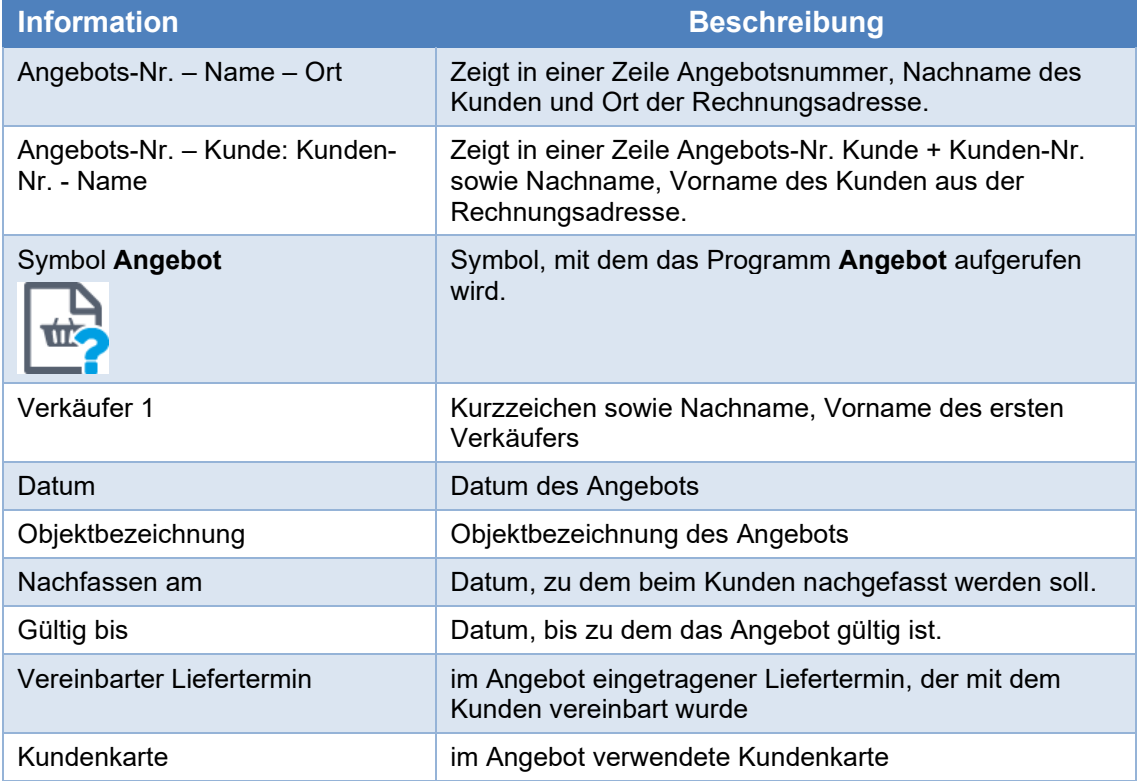

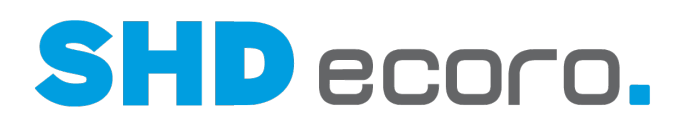

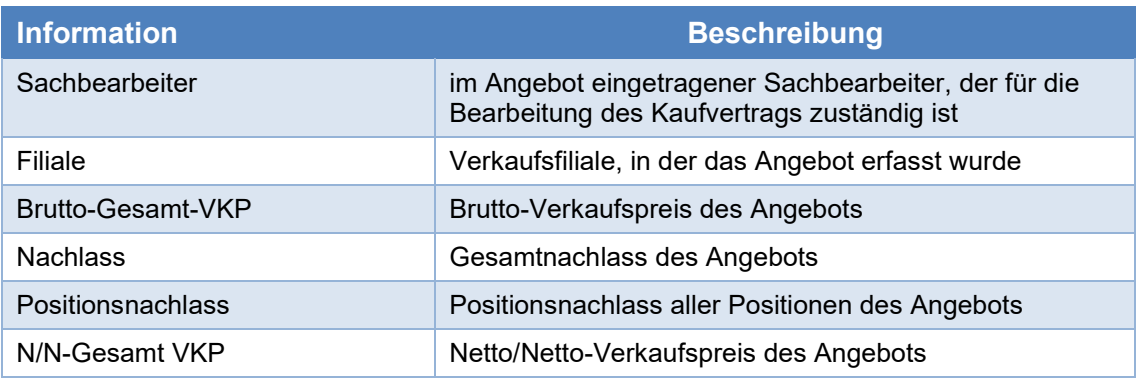

# *Bereich Kommunikation zum Angebot (Felder)*

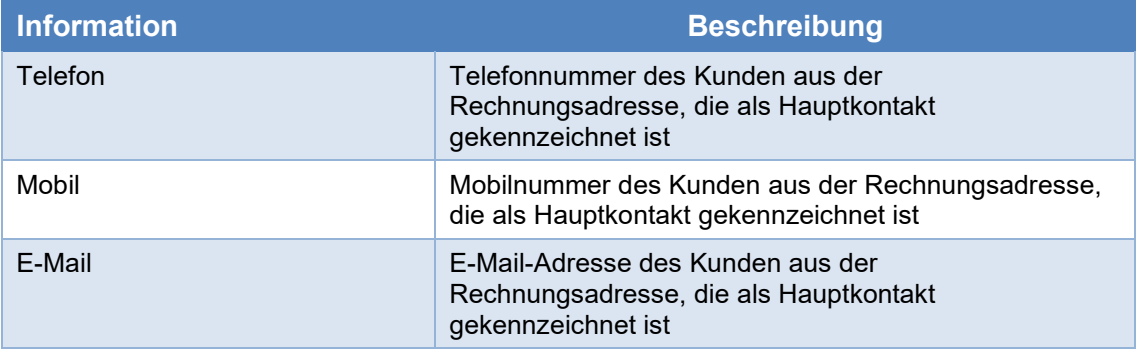

# *Bereich Adressen zum Angebot (Felder)*

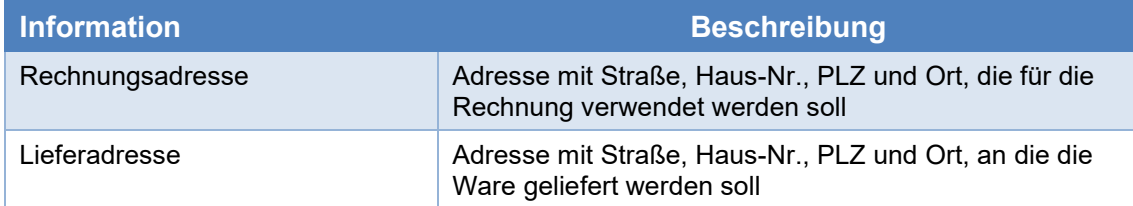

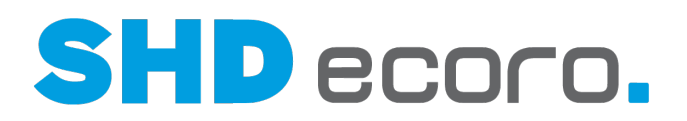

# **1.4.4 Detailanzeige Kaufvertrag**

*Was sehen Sie in der Detailanzeige zum Suchbereich KV?*

| ⊫ਨ                                                                               | 困<br>8                                                                                                    | SHD-Manager,                                                                                          | muster <br>IKV<br>×<br>$\check{ }$                                                                                                    |
|----------------------------------------------------------------------------------|----------------------------------------------------------------------------------------------------|----------------------------------------------------------------------------------------------------|----------------------------------------------------------------------------------------------------|
|                                                                                  | <b>UTA</b> KV<br>1,183 - Mustermann, Max<br>1,1385 - Musterfrau, Marianne<br>1,183 - Kunde: 100193 - Mustermann,Max<br>(Kunde Inaktiv)<br>1,1503 - Musterfrau, Marianne<br>Verkäufer 1<br>paw Paul, Walz<br>Sachbearbeiter -<br>1,186 - Mustermann, Max<br>11.10.2018<br>1 Verkaufsfiliale 1<br>Datum<br>Filiale<br>Zahlungsbedi Zahlung bei Lieferung<br>Brutto-Ges.VKP 40,00€<br>Anzahlungsb 20,00€<br>Nachlass<br>0.005<br>Anzahlungsd 16.10.2018<br>Pos-Nachlass<br>$0.00 \in$<br>vereinbarter LT 10.04.2020<br>NN/Ges.VKP.<br>40,00€<br>Kundenkarte |                                                                                                    | 1.1354 - Mustermann, Maximilian<br>1,1368 - Mustermann, Maximilian<br>1,1538 - Mustermann, Maximilian<br>1,1252 - Mustermann, Maximilian<br>1,1310 - Mustermann, Maximilian |
| Kommunikation                                                                    |                                                                                                    | <b>Adresse</b>                                                                                        | 1,1367 - Mustermann, Maximilian                                                                                                    |
| $J$ Telefon:<br>$\Box$ Mobil:<br>$\blacktriangleright$ E-Mail:<br><b>Deutsch</b> | 02632899<br>0175689999<br>MaxMustermann@shd.de                                                                                                    | Rechnungsadresse:<br>Reitstraße 5, 56626 Andernach<br>Lieferadresse:<br>Seitstraße 5, 56626 Andernach | 1.1539 - Mustermann, Maximilian<br>1,183 - Mustermann, Max<br>1,1282 - Mustermann, Maximilian<br>1,1283 - Mustermann, Maximilian                                            |

*Abbildung: Detaillierte Informationen zum Kaufvertrag*

#### *Allgemeine Informationen zum Kaufvertrag (Felder)*

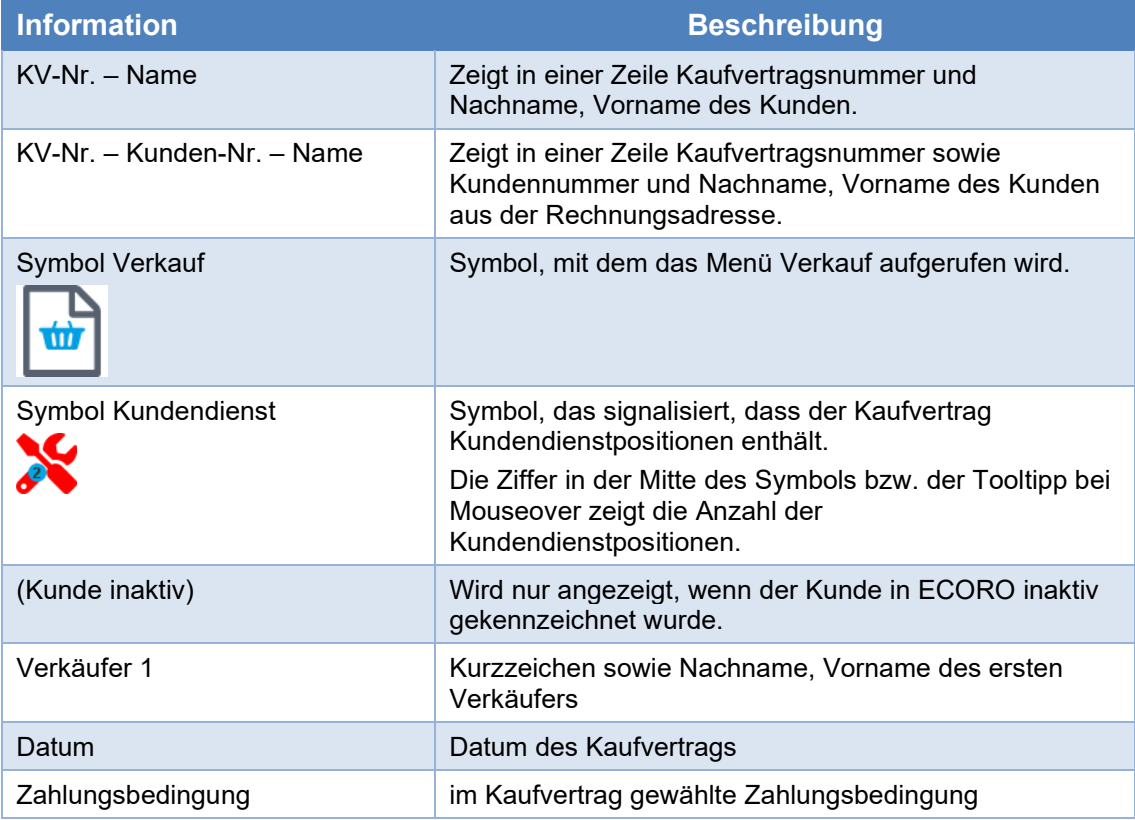

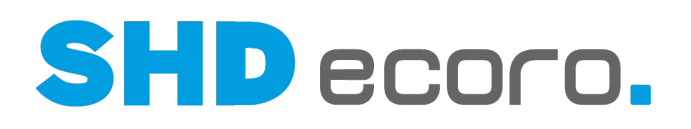

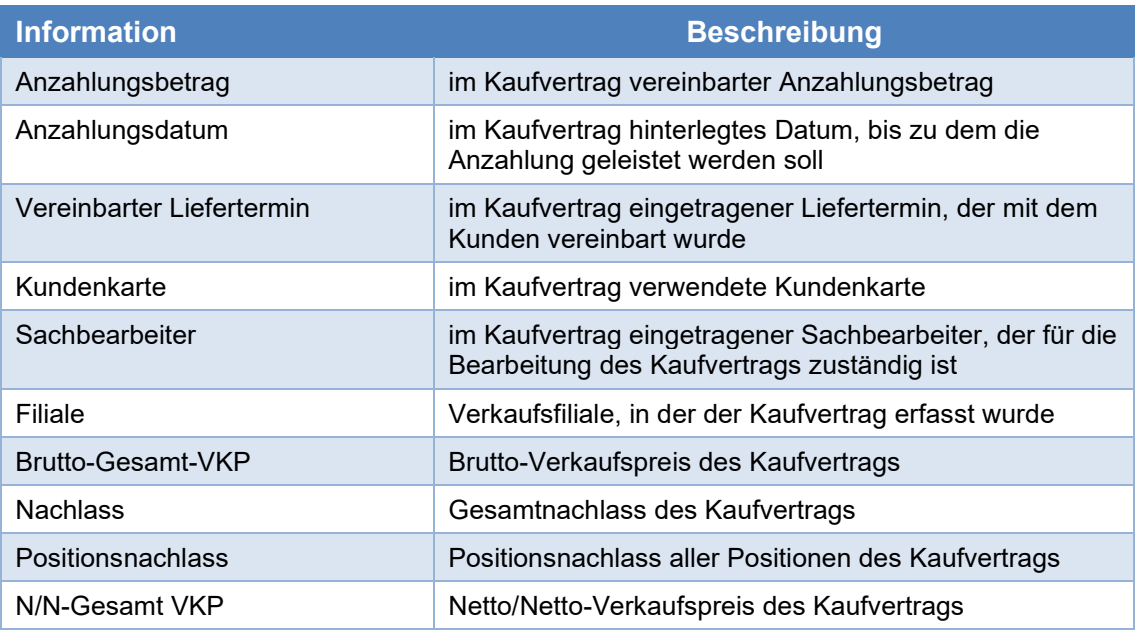

# *Kommunikation zum Kaufvertrag (Felder)*

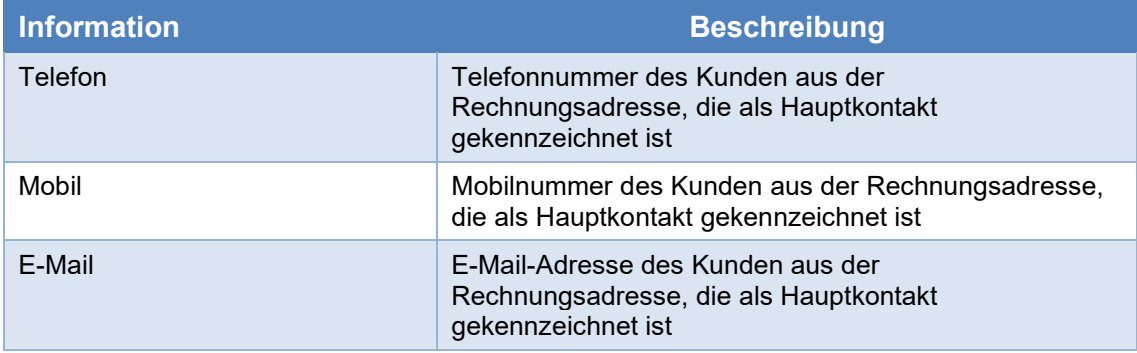

# *Adressen zum Kaufvertrag (Felder)*

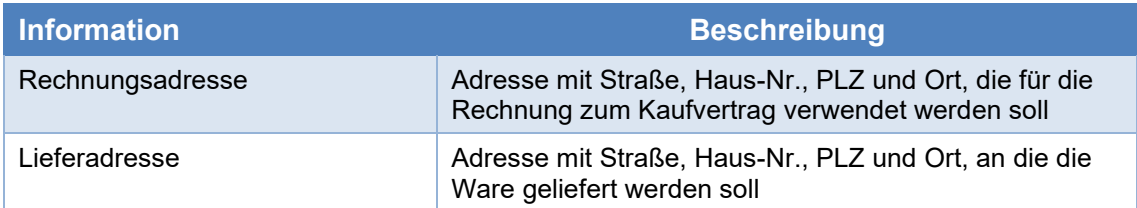

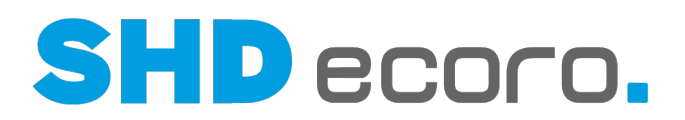

# **1.4.5 Detailanzeige Kundendienst**

*Was sehen Sie in der Detailanzeige zum Suchbereich Kundendienst?*

| 凾<br>∡∞<br>8<br>c<br>⊪                                                                                | SHD-Manager,<br>?<br>Kundend $\mathsf{v}$ muster<br>×<br>⋘<br>Online, Andernach, Haus 1                                                                                                    |
|----------------------------------------------------------------------------------------------------|----------------------------------------------------------------------------------------------------|
| Kundendienst<br>1,186 - Mustermann, Max<br>1,183 - Mustermann, Max<br>1,1283 - Mustermann, Maximilian | 1,186 - Mustermann, Max<br>1,186 - Kunde: 100193 - Mustermann, Max<br>(Kunde Inaktiv)<br>Sachbearbeiter -<br>Verkäufer 1<br>paw Paul, Walz<br>$\mathbf{u}$<br>11.10.2018<br>1 Verkaufsfiliale 1<br>Datum<br>Filiale<br>Zahlungsbedi Zahlung bei Lieferung<br>Brutto-Ges.VKP 20,00€<br>Anzahlungsb 10,00€<br>Nachlass<br>0.005 |
|                                                                                                    | Anzahlungsd 16.10.2018<br>Pos-Nachlass<br>0.005<br>vereinbarter LT 07.12.2018<br>NN/Ges.VKP.<br>20,00€<br>Kundenkarte<br>Kommunikation<br><b>Adresse</b>                                                                                                    |
|                                                                                                    | $J$ Telefon:<br>02632899<br>  Rechnungsadresse:<br>$\Box$ Mobil:<br>0175689999<br>Reitstraße 5, 56626 Andernach<br>$\blacktriangleright$ E-Mail:<br>MaxMustermann@shd.de<br><b>Deutsch</b><br><b>A</b> Lieferadresse:<br>Reitstraße 5, 56626 Andernach                                                                        |

*Abbildung: Detaillierte Informationen zum Kaufvertrag mit Kundendienst*

### *Informationen zum Kaufvertrag mit Kundendienst (Felder)*

Die Detailanzeige ist identisch mit der Anzeige zum Kaufvertrag. Es werden bei der Suche jedoch nur Kaufverträge berücksichtigt, die Kundenpositionen (mit Positionsnummer ab 500) enthalten.

### *Allgemeine Informationen zum Kaufvertrag (Felder)*

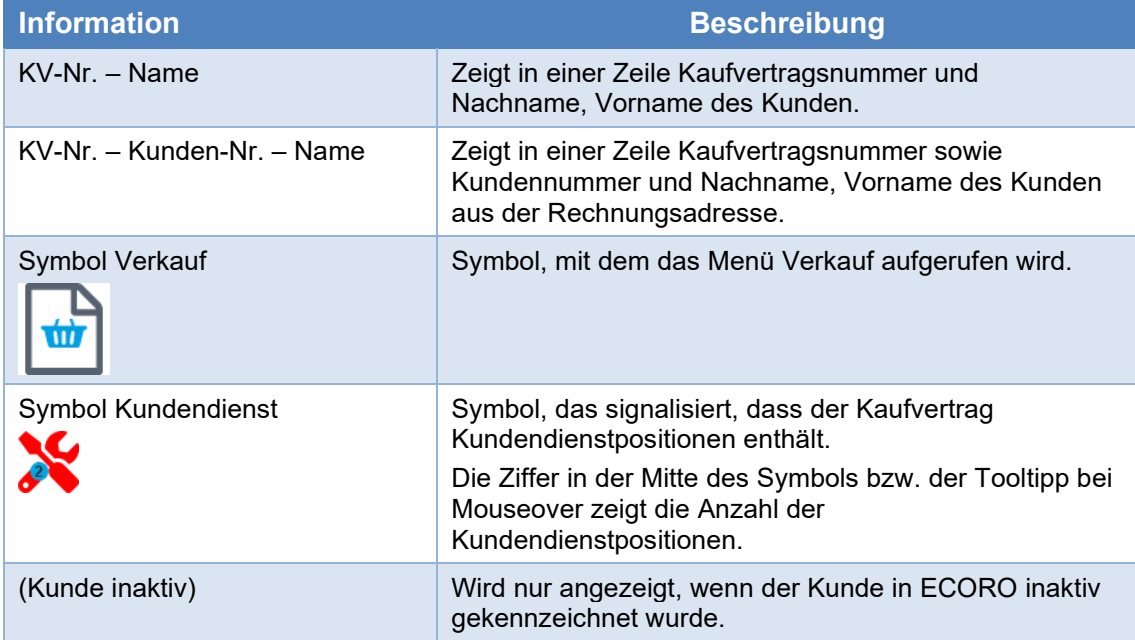

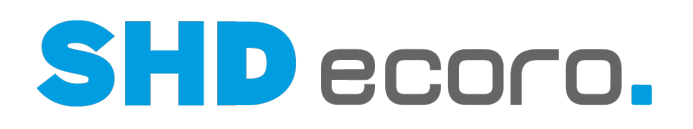

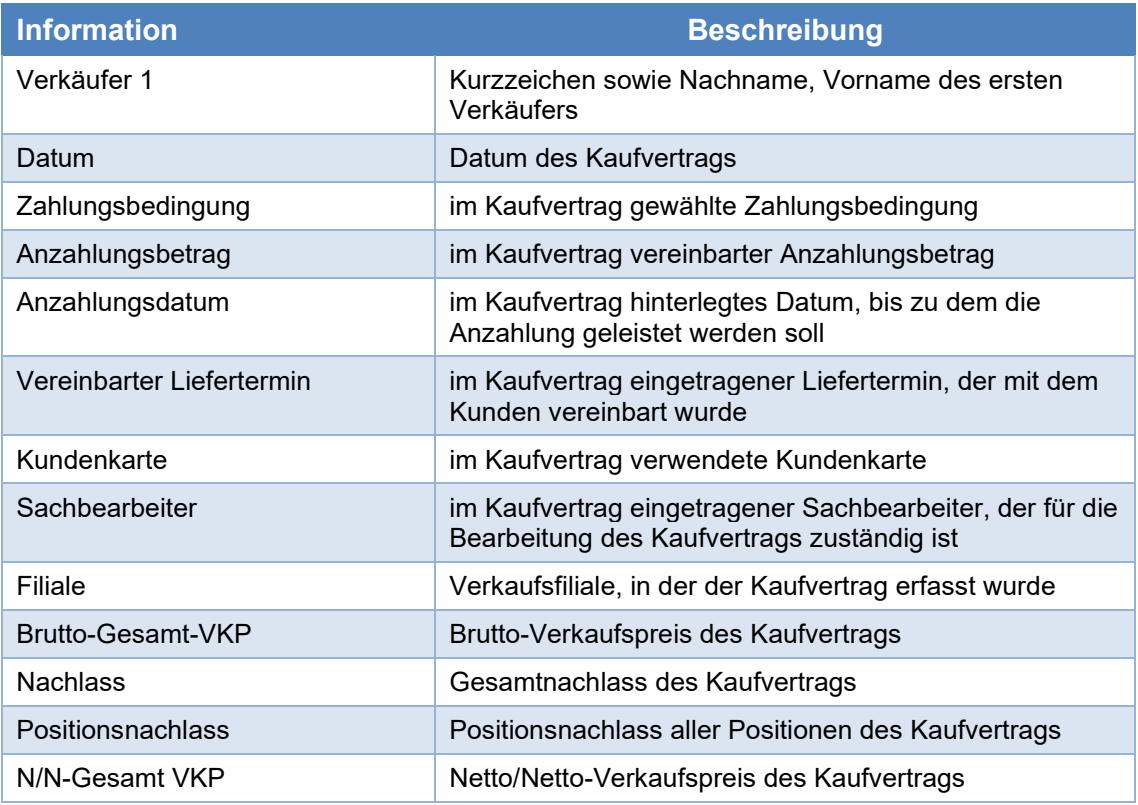

# *Kommunikation zum Kaufvertrag (Felder)*

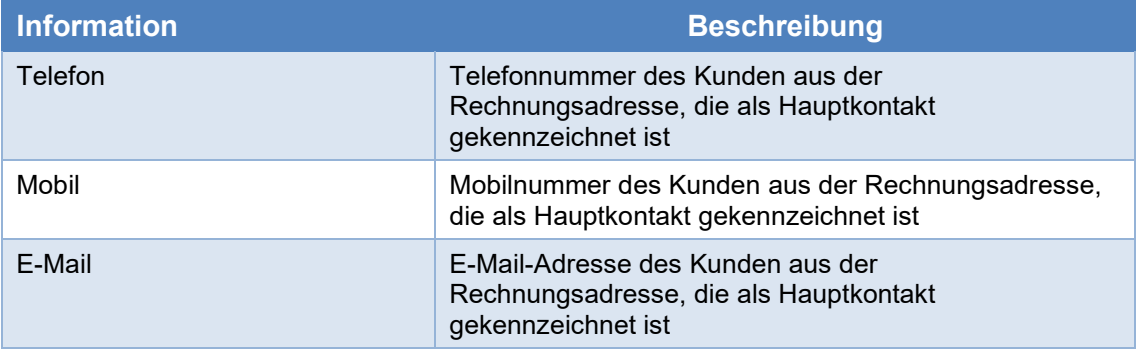

# *Adressen zum Kaufvertrag (Felder)*

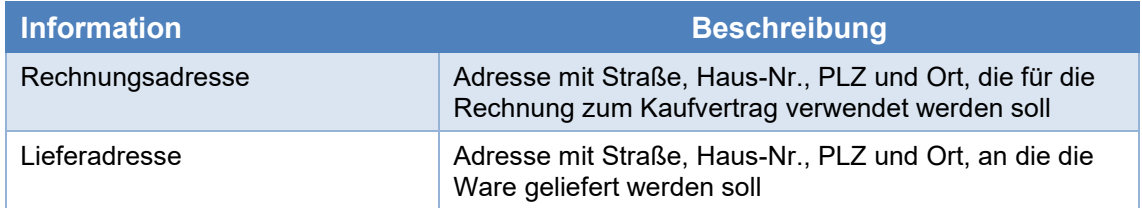

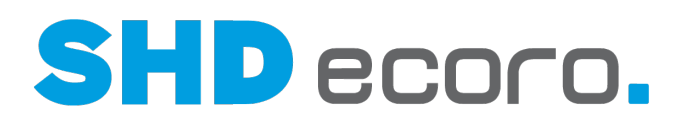

# **1.4.6 Detailanzeige Artikel**

*Was sehen Sie in der Detailanzeige zum Suchbereich Artikel?*

| ∡∞్<br>凾<br>,<br>C<br>8<br>៕                                                                                                    | SHD-Manager,<br>Р                                                           | ?<br>⋘                                                                                                    | Artikel<br>$\check{ }$                                                                                                    | sitzgrupp                                                         |
|----------------------------------------------------------------------------------------------------|-----------------------------------------------------------------------------|----------------------------------------------------------------------------------------------------|----------------------------------------------------------------------------------------------------|-------------------------------------------------------------------|
| Artikel                                                                                                    | 10313 - Sitzgruppe - Torino                                                 |                                                                                                    |                                                                                                    |                                                                   |
| 10313 - Sitzgruppe - Torino<br>22 - Tisch - Torino-Sitzmöbel<br>5. - Tisch - Torino-Sitzmöbel<br>23 - Tisch - Torino-Sitzmöbel<br>13.0 - Tisch - Torino-Sitzmöbel<br>10311 - SitzgruppePA - Torino<br>910. - Tisch - Torino-Sitzmöbel<br>10310 - SitzgruppeP - Torino<br>1134. - Tisch - Torino-Sitzmöbel | 200,00€<br>1 VKP über KAA (VKP anh<br>Preisart 1 (Lieferung)<br>Kassenpreis | Artikelbezeichnung<br>Modellbez, Lieferant<br>Modellbez, Kunde<br>Modellbez, Statistik<br>Artikelart<br>Warengruppe<br>Sortiment<br>Bestellmöglichkeit<br>Format Preisetikett<br>Verband<br>Verbandartikelnummer -<br>Maße in cm (B/H/T) | Sitzgruppe<br>Torino<br><b>Torino</b><br><b>Torino</b><br>Set<br>0103<br>Standardsortiment<br>Standard Aufkleber 4.0x2.7V2<br>0.0 / 0.0 / 0.0 | Lager-/Kommissionsbestellung + Lagerverkauf<br>Internetshop aktiv |
| 1171. - Tisch - Torino-Sitzmöbel                                                                                                    | Lieferant<br>448 Olli Müller<br>Lieferzeit in Arbeitstagen:                 |                                                                                                    | Artikelkennzeichen (A1) -<br>Artikelkennzeichen (A2) -                                                                                        |                                                                   |
| 1313.4 - Sitzgruppe - Torino                                                                                                    | Bestellung                                                                  | 10                                                                                                    | Artikelkennzeichen (A3) -                                                                                                    |                                                                   |
| 912 - Tisch - Torino-Sitzmöbel                                                                                                    | Kundendienst                                                                | 12                                                                                                    | Artikelkennzeichen (A4) -                                                                                                    |                                                                   |
|                                                                                                    | Vertragslieferzeit                                                          | 13                                                                                                    | Artikelkennzeichen (A5) -                                                                                                    |                                                                   |

*Abbildung: Detaillierte Informationen zum Artikel*

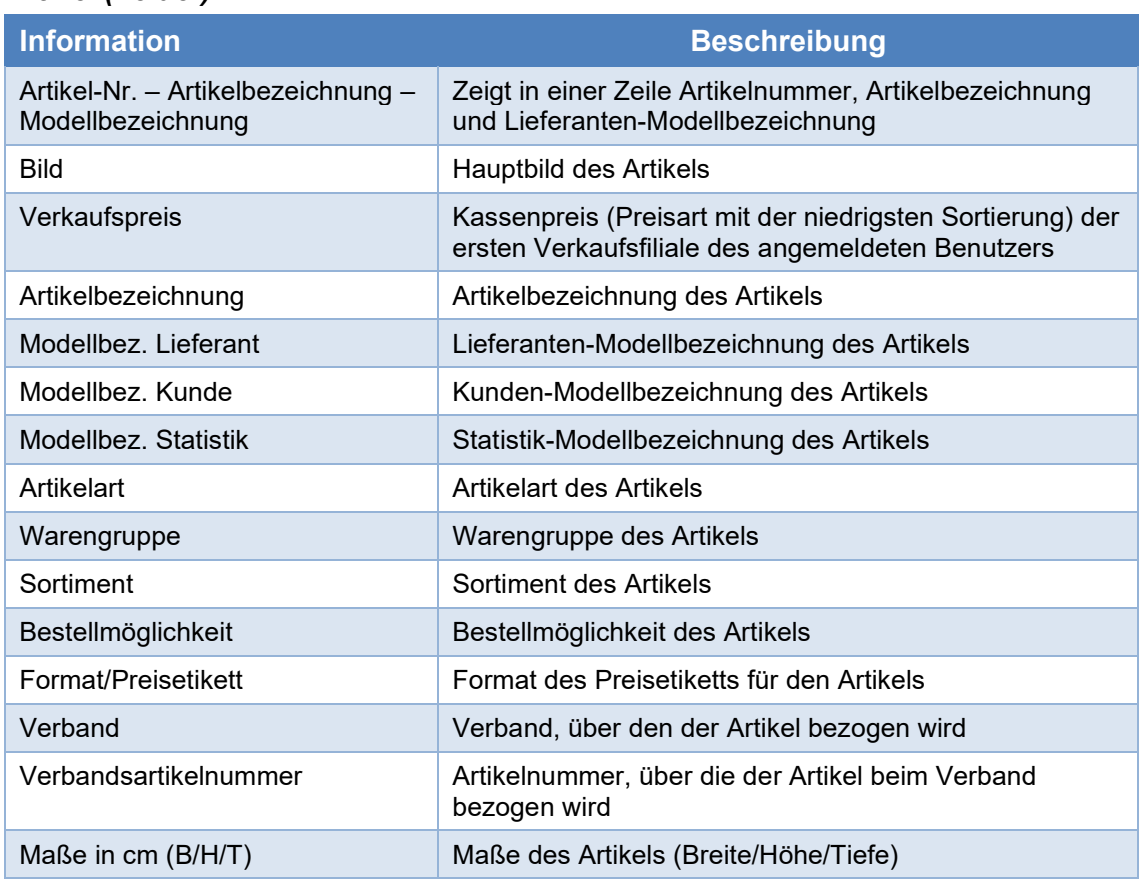

# *Artikel (Felder)*

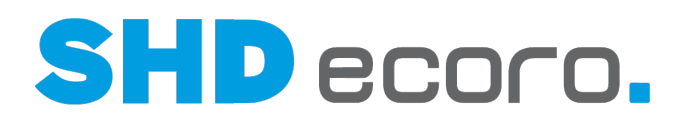

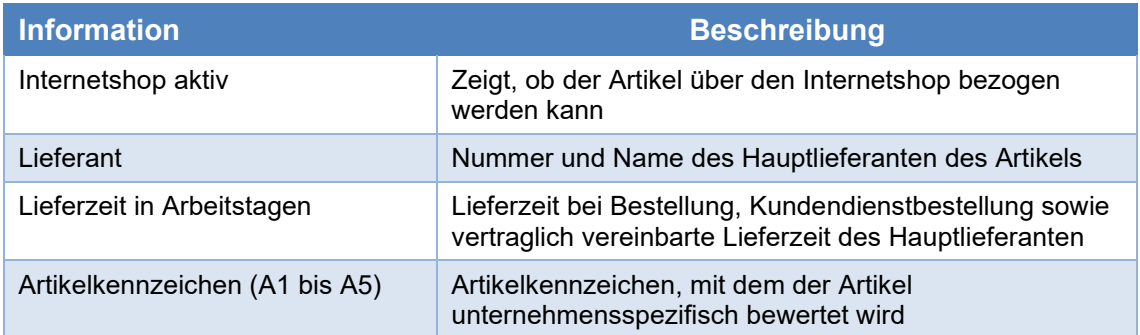

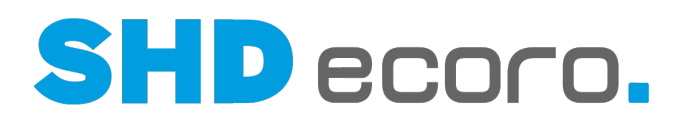

# **1.4.7 Detailanzeige Kunde**

#### *Was sehen Sie in der Detailanzeige zum Suchbereich Kunde?*

| <b>SHD</b><br>608/1024 MB<br>$\bullet$                                                                                                    | SHD-Manager<br>谷<br>- ?<br>$\vee$   muster<br>Kunden<br>Online, Andernach, Haus 1                                                   |
|----------------------------------------------------------------------------------------------------|----------------------------------------------------------------------------------------------------|
| Kunden                                                                                                    | 100218 Debil Debilavish Haupteingang Musterstrasse 8 560                                                                            |
| 100293 Musterfrau Marianne Mustergasse 12 56626 Musterhausen Kd.-Kto.40<br>100294 Mustermännchen Paul Müstermannstraße 121 56626 Musterhausen Kd.-Kto.41                                                           | <b>Herr Debilavish Debil</b>                                                                                                    |
| 100415 Mustermuster Muster<br>53111 Bonn                                                                                                    | <b>丛 Geburtsdatum</b><br>emMida-Kunden-Nr.                                                                                          |
| 100240 Debil Debilavish Haupteingang Musterstrasse 8 56070 Koblenz Kd.-Kto.10000002<br>100739 Mustermann Max Beispielstraße 111 3013 Altenberg                                                                     | USt-IdNr.<br>& Kunden-Nr.<br>100218                                                                                                 |
| 100353 Debil Debilavish Haupteingang Musterstrasse 8 56070 Koblenz Kd.-Kto.46                                                                                                    | <b>Debitor-Nr.</b><br>100218<br>& Kundenkarten:                                                                                     |
| 100400 Debil Debilavish Haupteingang Musterstrasse 8 56070 Koblenz Kd.-Kto.73<br>$\bigcap$ Top #3<br>100167 Debilavish Debil Haupteingang Musterstrasse 8 56070 Koblenz Kd.-Kto.3<br>WinterPunkteJe #9<br>n        |                                                                                                    |
| WinterPunkte aller Art #10000001<br>0<br>100405 Debil Debilavish Haupteingang Musterstrasse 8 56070 Koblenz Kd.-Kto.74                                                                                             |                                                                                                    |
| Kommunikation<br><b>Adresse</b><br>Mustermann Maximilian Aktienstraße 7a 56626 Andernach Kd .- Kto. 10000110<br>100430<br>0261/2317128<br>$J$ Telefon:<br>Hauptadresse:<br>101111 Mustermann Teststr. 4 53783 Bonn |                                                                                                    |
| 100218 Debil Debilavish Haupteingang Musterstrasse 8 56070 Koblenz Kd.-Kto.23                                                                                                    | $\Box$ Mobil:<br>01708218129<br>Musterstrasse 8, 56070 Koblenz<br>$\blacktriangleright$ E-Mail:<br>debil@webbb.de<br><b>Deutsch</b> |
| 100555 Mitternacht1 Michael Musterstraße 42 56626 Andernach                                                                                                    |                                                                                                    |

*Abbildung: Detaillierte Informationen zum Kunden*

# *Bereich Allgemeine Informationen zum Kunden (Felder)* **Information Beschreibung** Kunden-Nr. - Name - Adresse Zeigt in einer Zeile Kundennummer, Nach- und Vorname des Kunden sowie die Anschrift der Hauptadresse mit Adresszusatz, Straße, Haus-Nr., PLZ und Ort Anrede – Name **Zeigt in einer Zeile die Anrede sowie Vor- und Nachname des** Kunden Symbole Symbol kennzeichnet Kunde bzw. Interessent Öffnet die Personenkarte des Moduls SHD ECORO CRM Geburtsdatum Geburtsdatum des Kunden emMida-Kunden-Nr. Kundennummer des Kunden, unter der er in Speed 4 Trade Connect geführt wird USt-IdNr. Umsatzsteuer-Identifikationsnummer des Kunden Kunden-Nr. Nummer, unter der der Kunde/Interessent angelegt ist Debitor-Nr. **Zeigt die aktuelle Debitorennummer des Kunden**, falls der Kunde auch als FiBu-Kunde angelegt ist. Kundenkarten-Nr. Zeigt die Nummern aller Kundenkarten, die im Kundenstamm eingetragen sind

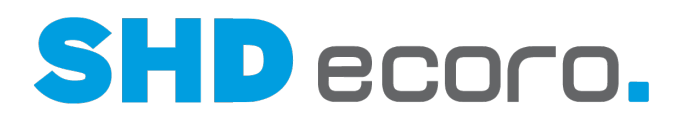

# *Bereich Kommunikation zum Kunden (Felder)*

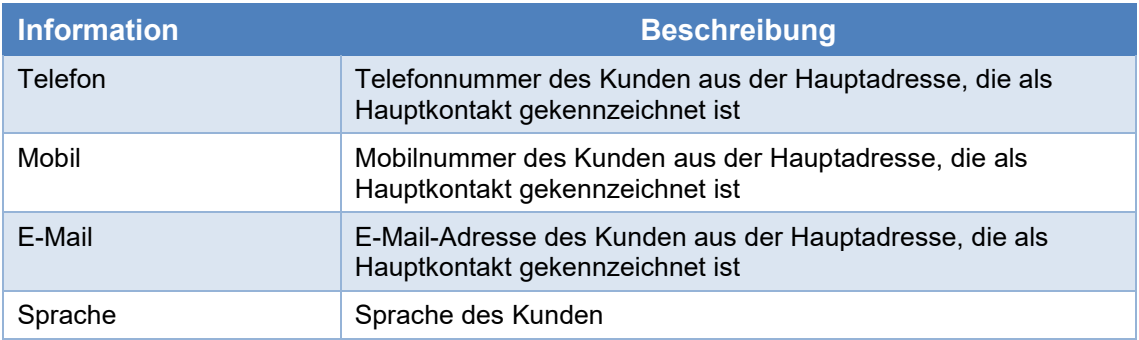

# *Bereich Adressen zum Kunden (Felder)*

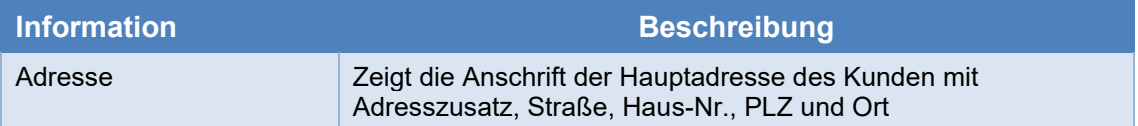

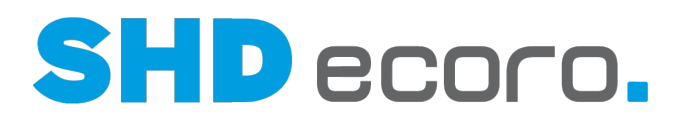

# **1.4.8 Detailanzeige Kunde in FiBu**

#### *Was sehen Sie in der Detailanzeige zum Suchbereich Kunde in FiBu?*

| <b>SHD</b><br>C N A ® ® J <mark>.</mark><br>$-50$<br>$\sqrt{66/1024}$ MB<br>$\bullet$ | SHD-Manager,<br>省<br>¦Kunde in ↓ debil<br>×<br>Online, Andernach, Haus 1 |
|---------------------------------------------------------------------------------------|--------------------------------------------------------------------------|
| Kunde in FiBu                                                                         | 100167 Debilavish Debil Haupteingang Musterstrasse 8 560                 |
| 100240 Debil Debilavish Haupteingang Musterstrasse 8 56070 Koblenz Kd.-Kto.10000002   | <b>Herr Debil Debilavish</b>                                             |
| 100353 Debil Debilavish Haupteingang Musterstrasse 8 56070 Koblenz Kd.-Kto.46         | 从 Geburtsdatum<br>04.10.1981                                             |
| 100400 Debil Debilavish Haupteingang Musterstrasse 8 56070 Koblenz Kd.-Kto.73         | ⊛ emMida-Kunden-Nr.                                                      |
| 100405 Debil Debilavish Haupteingang Musterstrasse 8 56070 Koblenz Kd.-Kto.74         | USt-IdNr.                                                                |
| 100218 Debil Debilavish Haupteingang Musterstrasse 8 56070 Koblenz Kd.-Kto.23         | Kunden-Nr.<br>100167<br><b>Debitor-Nr.</b><br>100167                     |
| Debilavish Debil Haupteingang Musterstrasse 8 56070 Koblenz Kd.-Kto.3<br>100167       |                                                                          |
|                                                                                       | Kundenkarten:                                                            |
|                                                                                       | $\bigcap$ Top #3<br>▲ WinterPunkteJe #9                                  |
|                                                                                       | WinterPunkte aller Art #10000001<br>$\Omega$                             |
|                                                                                       |                                                                          |
|                                                                                       | Kommunikation<br><b>Adresse</b>                                          |
|                                                                                       | $J$ Telefon:<br>101<br><b>谷 Hauptadresse:</b>                            |
|                                                                                       | $\Box$ Mobil:<br>282171893<br>Musterstrasse 8, 56070 Koblenz             |
|                                                                                       | $\overline{\smile}$ E-Mail:<br><b>Deutsch</b>                            |
|                                                                                       |                                                                          |

*Abbildung: Detaillierte Informationen zum FiBu-Kunden*

### *Informationen zum FiBu-Kunden (Felder)*

Die Detailanzeige ist identisch mit der Anzeige zum Kunden. Es werden bei der Suche jedoch nur die Kunden berücksichtigt, zu denen eine FiBu-Kunde angelegt ist.

*Bereich Allgemeine Informationen zum Kunden (Felder)*

| <b>Information</b>             | <b>Beschreibung</b>                                                                                                    |
|--------------------------------|----------------------------------------------------------------------------------------------------|
| Kunden-Nr. - Name -<br>Adresse | Zeigt in einer Zeile Kundennummer, Nach- und Vorname des<br>Kunden sowie die Anschrift der Hauptadresse mit Adresszusatz,<br>Straße, Haus-Nr., PLZ und Ort |
| Anrede - Name                  | Zeigt in einer Zeile die Anrede sowie Vor- und Nachname des<br>Kunden                                                                                      |
| Symbole                        | Symbol kennzeichnet Kunde bzw. Interessent<br>Öffnet die Personenkarte des Moduls SHD ECORO CRM                                                            |
| Geburtsdatum                   | Geburtsdatum des Kunden                                                                                                    |
| emMida-Kunden-Nr.              | Kundennummer des Kunden, unter der er in Speed 4 Trade<br>Connect geführt wird                                                                             |
| USt-IdNr.                      | Umsatzsteuer-Identifikationsnummer des Kunden                                                                                                    |
| Kunden-Nr.                     | Nummer, unter der der Kunde/Interessent angelegt ist                                                                                                    |
| Debitor-Nr.                    | Aktuelle Debitorennummer des Kunden, mit der er in der FiBu<br>angelegt ist.                                                                               |
| Kundenkarten-Nr.               | Zeigt die Nummern aller Kundenkarten, die im Kundenstamm<br>eingetragen sind                                                                               |

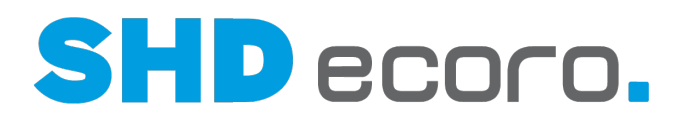

# *Bereich Kommunikation zum Kunden (Felder)*

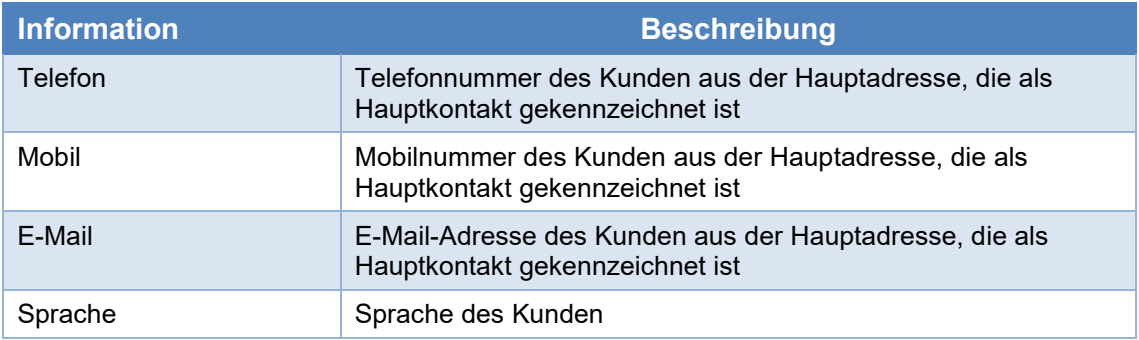

# *Bereich Adressen zum Kunden (Felder)*

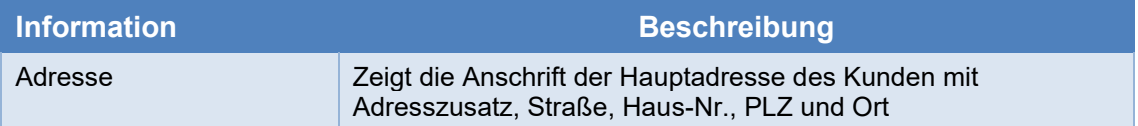

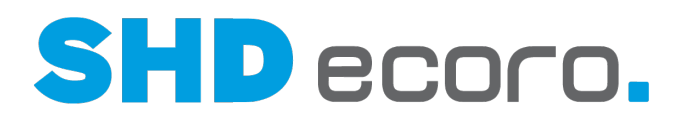

# **1.4.9 Detailanzeige Lieferant**

*Was sehen Sie in der Detailanzeige zum Suchbereich Lieferant?*

| 困<br>8<br>$\boldsymbol{\nu}$ | SHD-Manager,<br>?<br>nobili<br>各<br>Lieferant<br>$\checkmark$<br>Online, Andernach, Haus 1                                   | × |
|------------------------------|----------------------------------------------------------------------------------------------------|---|
| Lieferant<br>13 Nobilia      | <b>13 Nobilia</b>                                                                                                    |   |
|                              | Name 1<br>nobilia-Werke<br>Name 2<br>J. Stickling GmbH & Co. KG<br>Kreditor-Nr.<br>700013<br>Kunden-Nr.<br>Steuer-Nr.        |   |
|                              | Preisbindung<br>Frachtfreigrenze<br>$0,00 \in$<br>Versandkost 0,00€<br>Min. Bestellwert<br>$0.00 \in$                        |   |
|                              | Verband / Verbandslieferantennummer                                                                                          |   |
|                              | Kommunikation<br><b>Adresse</b>                                                                                              |   |
|                              | $J$ Telefon:<br>Hauptadresse:<br>$\Box$ Mobil:<br>Waldstr. 53-57, 33415 Verl<br>$\smile$ E-Mail:<br>paw@qseco.lan<br>Deutsch |   |

*Abbildung: Detaillierte Informationen zum Lieferanten*

# *Bereich Allgemeine Informationen zum Lieferanten (Felder)*

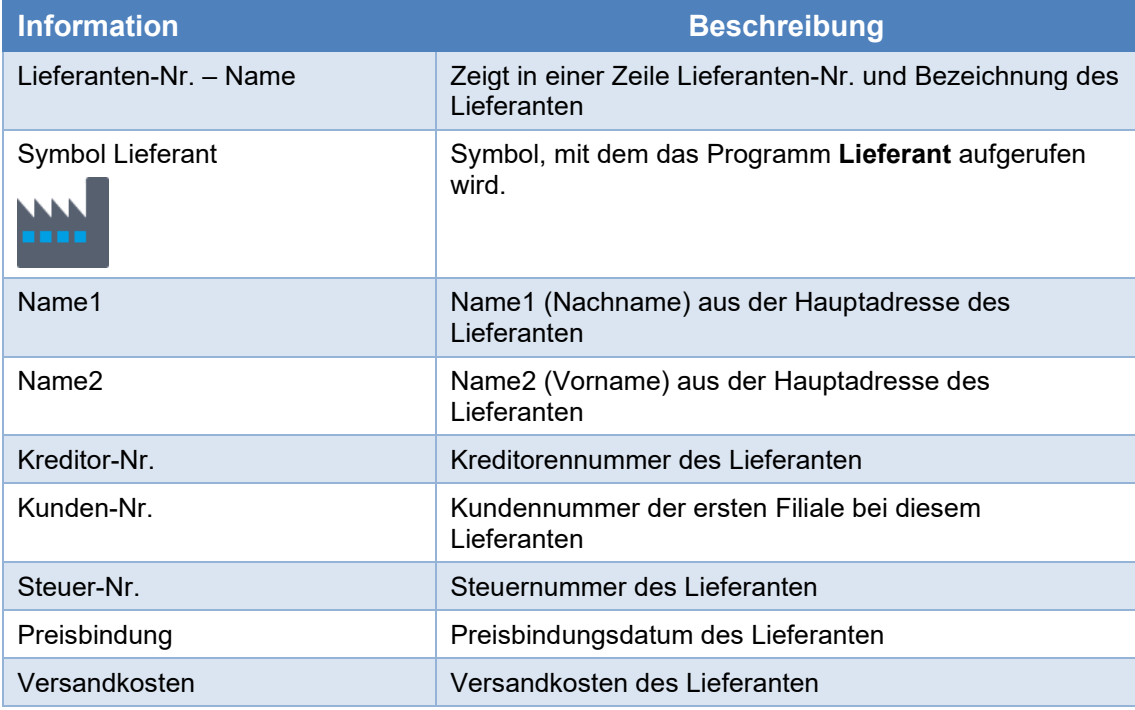

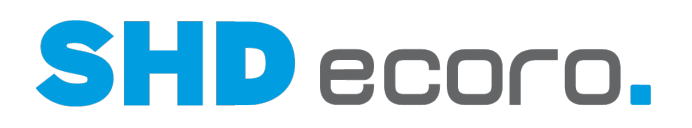

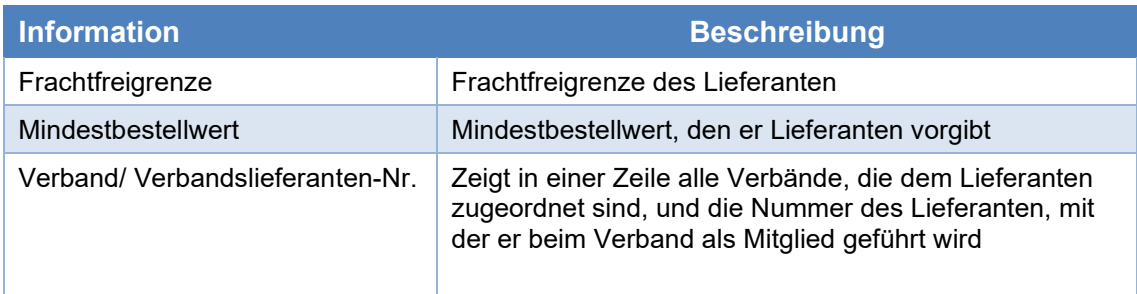

# *Bereich Kommunikation zum Lieferanten (Felder)*

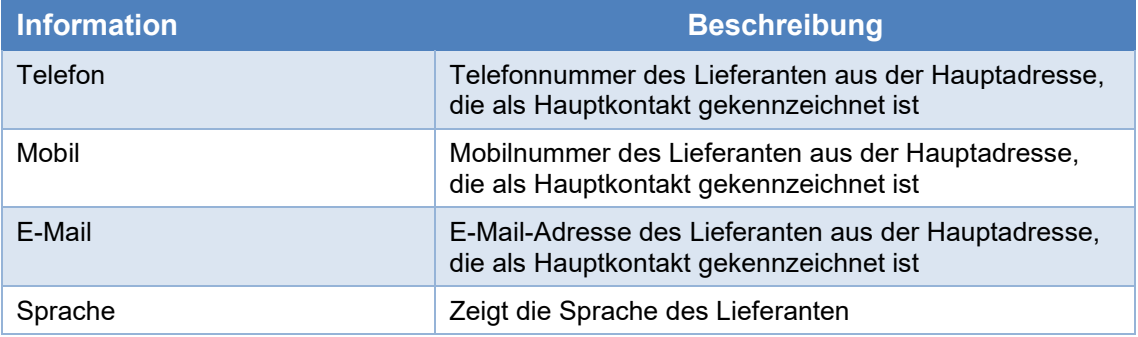

# *Bereich Adressen zum Lieferanten (Felder)*

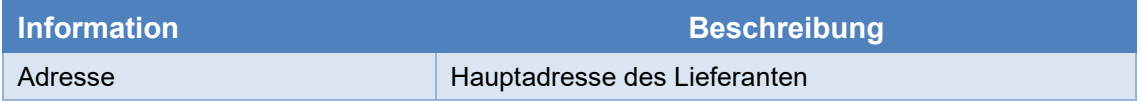

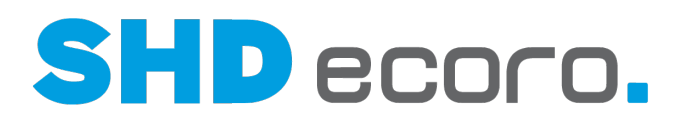

# **1.4.10 Detailanzeige Bestellung**

*Was sehen Sie in der Detailanzeige zum Suchbereich Bestellung?*

| 业<br>凾<br>АŤ<br>$\mathscr{S}$ ) . | SHD-Manager,<br>?<br>×<br>谷<br>Bestellung<br>nobil<br>$\check{ }$<br>Online, Andernach, Haus 1                     |
|-----------------------------------|----------------------------------------------------------------------------------------------------|
| <b>Bestellung</b>                 | 1,1147 Meier                                                                                                    |
| 1,1030 PAW-test                   | 1,1147 Kommisionsbestellung für KV 1,1474                                                                          |
| 1.1111 Bohnenstroh                |                                                                                                    |
| 1,1132 PAW-Musterküche            | Einkäufer 1<br><b>MTR Trotno, Matthias</b><br>Einkäufer 2<br>1 Verkaufsfiliale 1<br>Filiale<br>Datum<br>10.01.2020 |
| 1.1142 Meier                      | <b>Erfasst</b><br>Status<br>Aktion                                                                                 |
| 1,1147 Meier                      | Bestellwert<br>111,00€<br>Sperre                                                                                   |
| 1,1101 Koje 1                     | gesperrt für VVH Opt<br>Abrufbestellung<br>Werbeware                                                               |
| 1,626 Heger                       | 06.2020<br>Liefer-KW                                                                                               |
| 1,1131 Groß                       | Fest zum vereinbarten Termin<br>Liefer.-/Abholhart                                                                 |
| 1,1137 Lipka                      | Kommunikation<br><b>Adresse</b>                                                                                    |
| 1,1139 Meier                      | $J$ Telefon:<br>Anlieferadresse:                                                                                   |
| 1,1140 Meier                      | $\Box$ Mobil:<br><b>O</b> Waldstr. 53-57, 33415 Verl<br>paw@qseco.lan<br>$\smile$ E-Mail:                          |
| 1,123 Koch                        | Deutsch<br><b>Bestelladresse:</b>                                                                                  |
|                                   | <b>O</b> Waldstr. 53-57, 33415 Verl                                                                                |
| 1,627 Heger                       |                                                                                                    |

*Abbildung: Detaillierte Informationen zur Bestellung*

# *Bereich Allgemeine Informationen zur Bestellung (Felder)*

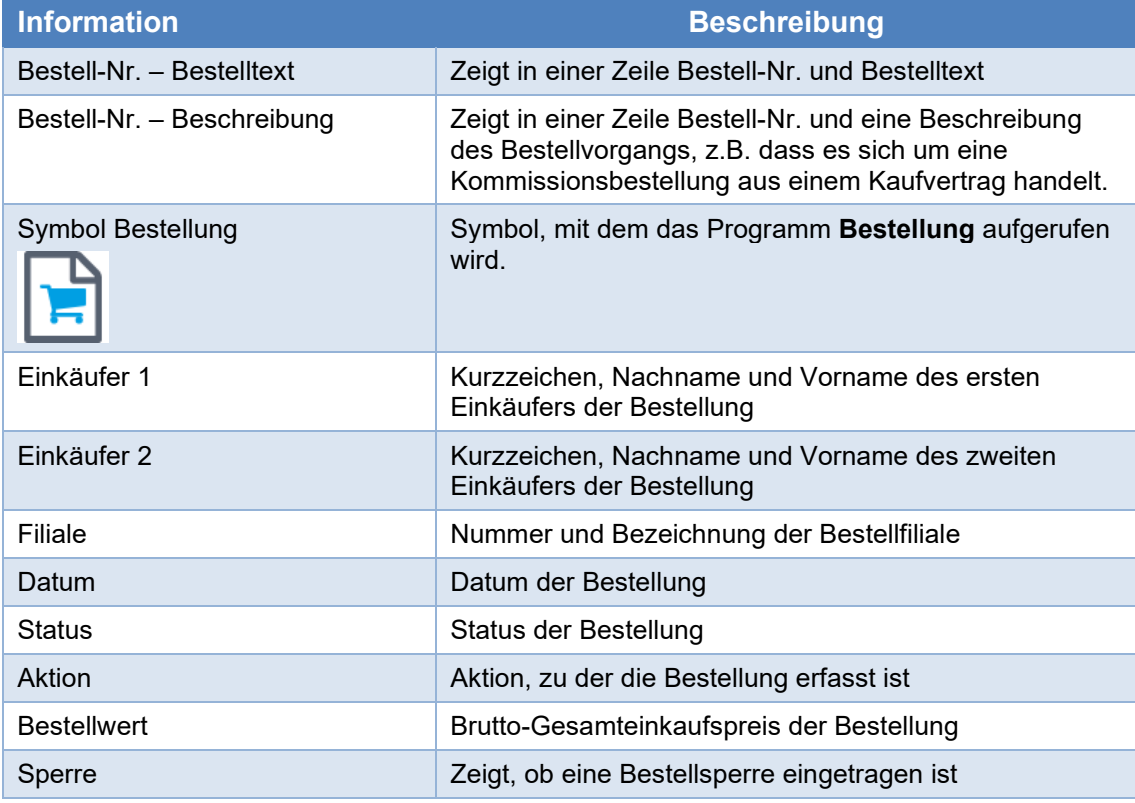

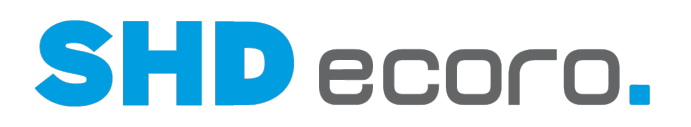

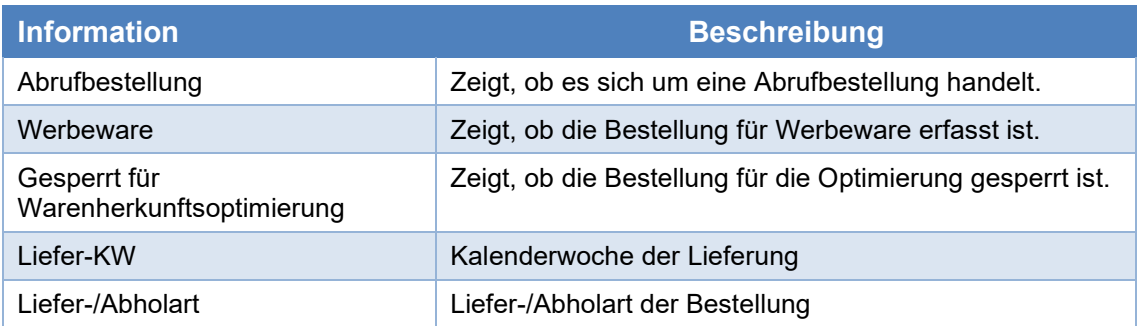

# *Bereich Kommunikation zur Bestellung (Felder)*

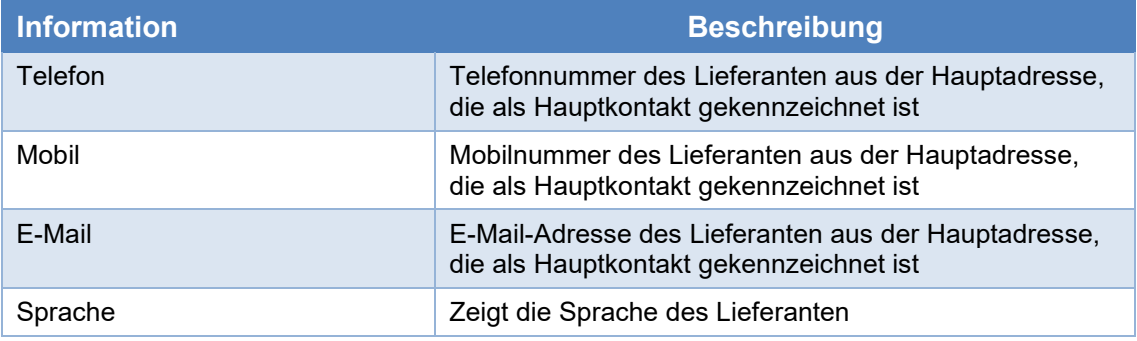

# *Bereich Adressen zur Bestellung (Felder)*

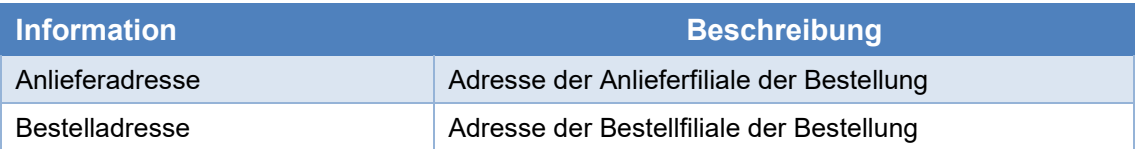

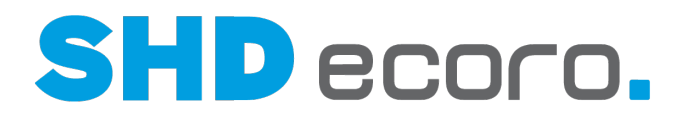

# **1.5 Komplexe Suche im Infocenter**

Für komplexere Suchen nach Datensätzen verwenden Sie das Infocenter. Das Infocenter ist ein reines Auskunftsprogramm, das zu jedem in ECORO erfassten Vorgang vernetzte Informationen bereitstellt.

Im Infocenter selbst können Sie keine Daten bearbeiten, aber in verknüpfte Programme verzweigen und die Daten dort bearbeiten.

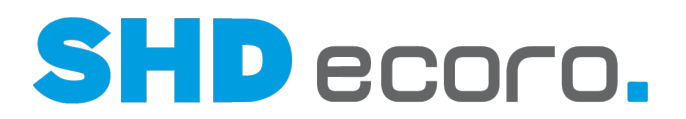

# **1.6 Werte für ein Feld suchen**

Klicken Sie in das Feld, zu dem Sie nach möglichen Einträgen suchen. Wenn das

Symbol in der Werkzeugleiste freigeschaltet ist, können Sie nach Werten suchen.

Sie stehen in der Anmeldung zur Kauferfassung und möchten einen gespeicherten

Kaufvertrag öffnen. Der Cursor steht im Feld **Kaufvertrag**. Klicken Sie auf **oder** drücken Sie die Tastenkombination STRG + F, wird die **Kaufvertrags-Suche** geöffnet. Suchen Sie den gewünschten Kaufvertrag beispielsweise über den Vor- und Nachnamen des Kunden und doppelklicken Sie ihn im Suchergebnis. Die Kaufvertrags-Nr. und alle weiteren Werte werden in die Anmeldung zur Kauferfassung übernommen. Mit **Weiter** öffnen Sie den Kaufvertrag.

### *Müssen Sie immer den vollständigen Suchbegriff eingeben?*

Nein. Die Suche ist "nach rechts offen". Das bedeutet, Sie brauchen nur den Anfang des Suchbegriffs einzugeben. Falls die Suche zu viele Treffer ergibt, ergänzen Sie weitere Zeichen im Suchbegriff oder kombinieren Sie die Suchbegriffe aus mehreren Feldern, um ein genaueres Suchergebnis zu erhalten.

Geben Sie "123" ein, um die Nummern 123001, 123002, 123003 usw. zu finden. Geben Sie "schmi" ein, um die Nachnamen Schmitt, Schmidt, Schmied usw. zu finden.

- Die Suche nach Artikelnummern ist nicht nach rechts offen. Artikelnummern können nur mit Platzhaltern gesucht werden.
- Artikelbezeichnungen, Modellbezeichnungen und Beschreibungstexte werden in der Artikel-Suche (Stammdaten, Verkauf, Infocenter) ohne Platzhalter gesucht.

### *Können Sie auch Platzhalter im Suchbegriff verwenden?*

Ja. Geben Sie als Platzhalter einen Stern ein (z.B. wenn Ihnen der Anfang des Suchbegriffs nicht bekannt ist).

Geben Sie "\*123" ein, um alle Einträge zu finden, in denen 123 vorkommt, z.B. 123001, 5,000123 usw.

Geben Sie "\*raus" ein, um die Nachnamen Kraus, Rausch usw. zu finden.

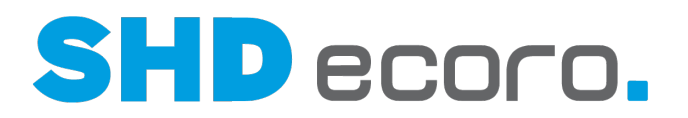

#### *Wie funktioniert die Von-Bis-Suche?*

Viele Felder erlauben die Suche nach einem Wertebereich, z.B. nach einer Serie von Kaufverträgen, die hintereinander erfasst wurden. Sie geben dazu in dem betreffenden Feld zwei durch einen Bindestrich verbundene Werte ein.

In allen Feldern, in denen man "von - bis" suchen kann (außer Datums-Feldern), kann auch nach Suchbegriffen gesucht werden, in denen ein Bindestrich enthalten ist. Dazu müssen die Suchbegriffe in Hochkomma oder Anführungszeichen gesetzt werden.

Die Suche nach der Eingangsrechnungs-Nr. 4711-1 (ohne Anführungszeichen) bringt ohne Von-Bis-Suche kein Ergebnis, da nach von 4711 bis 1 gesucht wird. Durch Eingabe von "4711-1" (mit Anführungszeichen) wird das richtige Suchergebnis erzielt.

### *Wie funktioniert die Suche nach Artikelnummern?*

Artikelnummern können auch über Platzhalter gesucht werden. Dabei muss je ein Platzhalter für den Artikel, die Ausführung und die Teilenummer eingesetzt werden.

Geben Sie "12345.\*.\*" ein, um alle Varianten des Artikels 12345 zu finden, z.B. 12345.10, 12345..10, 12345.10.2 usw.

Geben Sie "\*2345.10.\*" ein, um alle Artikel zu finden, deren Artikelnummer mit 2345 endet und deren Ausführung die Nummer 10 hat, z. B. 12345.10, 92345.10.4 usw.

### *Wie funktioniert die Suche nach Kunden?*

Im Eingabefeld **Kunden-Nr.** können Sie die Nummer des Kunden auf verschiedene Arten eingeben.

Wenn Sie die Kunden-Nr. kennen, geben Sie sie einfach direkt ein. Drücken Sie die TAB-oder RETURN-Taste. Die Daten werden in den Kontext übernommen.

Kennen Sie die Kunden-Nr. nicht, können Sie sie suchen oder eine andere Eingabeart verwenden.

Das Feld **Kunden-Nr.** kann über die Menüschaltfläche auf die gewünschte Eingabeart umgestellt werden:

o.

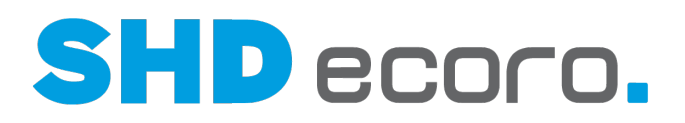

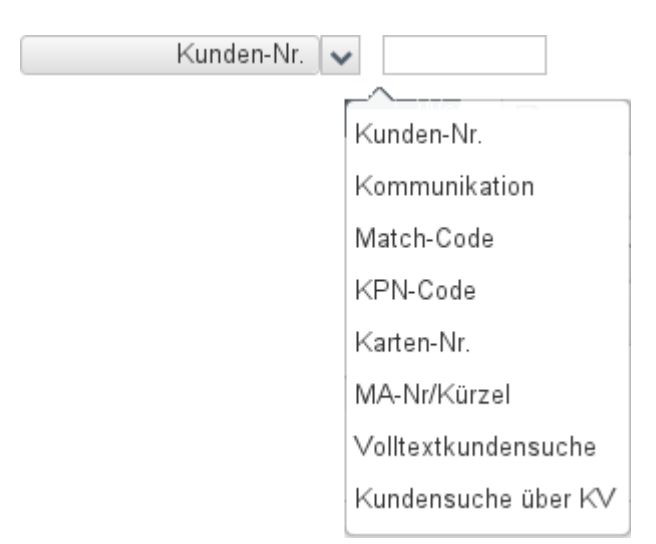

**Menüschaltfläche**: Wählen, was eingetragen werden soll:

- Kunden-Nr. für die Direkteingabe der Kunden-Nr. verwenden.
- Kommunikation für die Suche nach Werten aus den Kommunikationsarten geeignet, z.B. E-Mail-Adresse oder Telefon-Nr.
- Matchcode erlaubt eine kombinierte Suche nach Postleitzahl und Nachnamen.
- KPN-Code erlaubt die Suche nach dem KPN-Code (für niederländische Kunden).
- Karten-Nr. für die Suche nach einer Kundenkarten-Nr. verwenden.
- MA-Nr./-Kurzz. für die Suche nach einem Mitarbeiter geeignet, der die Kundendaten erfasst hat.
- Volltextkundensuche für die Suche nach beliebigen Zeichenfolgen aus Feldern der Kundenadresse, z.B. Vor- oder Nachname, Straßenname, PLZ etc., geeignet.
- Kundensuche über KV erlaubt die Suche nach Kunden über eine vorhandene Kaufvertrags-Nr.

**Detaillierte Kunden-Suche**: Oder Sie suchen nach der Kunden-Nr. Setzen Sie den

Cursor in das Feld und starten Sie die Suche mit Q oder STRG+F. Die Kunden-Suche wird geöffnet (mehr) unabhängig von der gewählten Eingabeart. Hier können Sie mit zahlreichen Suchkriterien nach dem Kunden suchen. Doppelklicken Sie den gewünschten Kunden im Suchergebnis. Die Daten werden in den Kontext übernommen, aus dem Sie die Suche gestartet haben.

**Kombinierte Suche aus Eingabeart und Suchbegriff**: Wenn Sie eine Eingabeart über die Menüschaltfläche wählen und einen entsprechenden Wert dazu eingeben (z.B. Kommunikation + Ortsvorwahl), dann wird beim Verlassen des Felds eine dazu passende Trefferauswahl angezeigt. Sie können den gewünschten Eintrag markieren und mit der Schaltfläche **Selektierten Kunden übernehmen** oder per Doppelklick in den Kontext übernehmen:

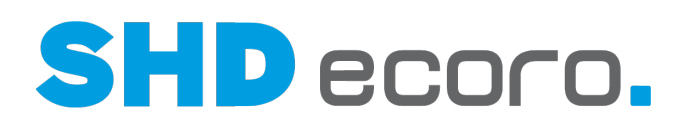

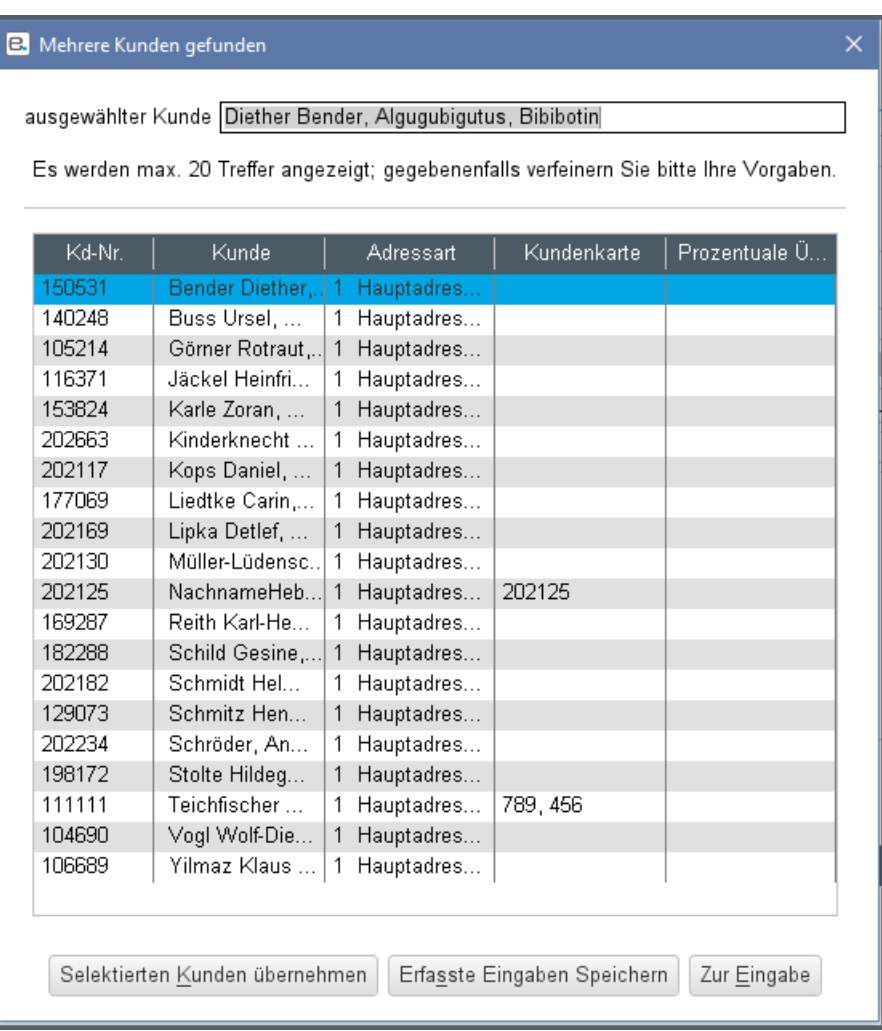

**Volltextkundensuche**: Die Volltextsuche wird verwendet, wenn Sie beliebige Werte aus den Kundendaten als Suchbegriff eingeben möchten. Bei der Volltextsuche werden schon während der Eingabe des Suchbegriffs Treffer im Dropdown angezeigt. Die Treffer passen sich permanent mit jedem eingegebenen Zeichen an. Einfaches Anklicken mit der Maus übernimmt die Daten in den Kontext:

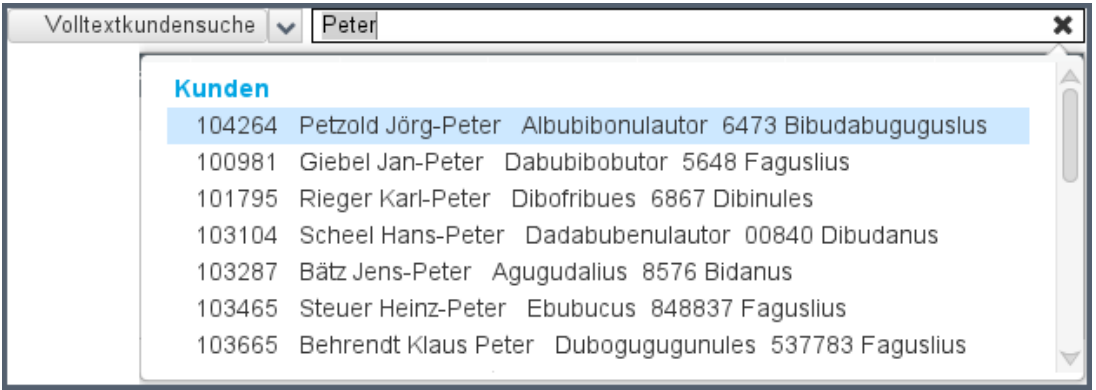

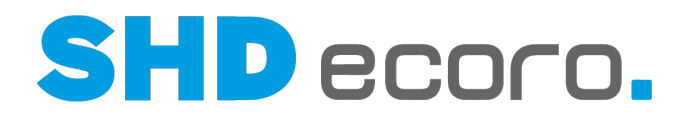

**Matchcode**: Die Suche nach Kunden über den Matchcode ist eine kombinierte Suche. Geben Sie den Anfang der Postleitzahl, dann ein Komma und dann den Anfang des Nachnamens ein. Beim Verlassen des Feldes werden die im System vorhandenen Adressen durchsucht und alle Adressen, auf die der Suchbegriff zutrifft, werden aufgelistet.

Die Eingabe "56,li" findet alle Li..., die in einem Ort wohnen, dessen Postleitzahl mit 56 beginnt.

 $\mathbf{C}$ 

Geben Sie den vollständigen Nachnamen des Kunden ein, z.B. "56,Mustermann". Wird kein bestehender Kunde gefunden, wird das Suchkriterium Nachname beim Verlassen der Suche in das Adressfeld Name im Kaufvertrag übernommen.

# *Spielt Groß- und Kleinschreibung eine Rolle beim Suchen?*

Nein. In den Suchbegriffen unterscheidet die Anwendung nicht zwischen Groß- und Kleinschreibung.

Die Suchbegriffe "Raus", "raus" und "RAUS" bringen das gleiche Suchergebnis.

### *Werden Sonderzeichen bei der Suche berücksichtigt?*

Bei der Suche nach Kommunikationsdaten, z.B. Telefonnummern werden Sonderzeichen nicht berücksichtigt. Bei anderen Daten werden sie berücksichtigt.

Geben Sie "026322955002" ein, um die Telefonnummer zu finden, die folgendermaßen hinterlegt ist:

(02632)2955-002.

### *Wie arbeiten Sie mit einer individuellen Selektionsliste?*

Statt die vorgegebenen Felder für die Suche zu verwenden, können Sie in der Registerkarte **Selektionsliste** eine eigene Suchmatrix erstellen.

Die Suchmatrix in der Tabelle ist immer identisch aufgebaut. Sie enthält folgende Spalten:

- **Bereich**: Programmbereich wählen, aus dessen Bereich ein Feld zur Suche verwendet werden soll.
- **Feld**: Feld wählen, in dem gesucht wird.

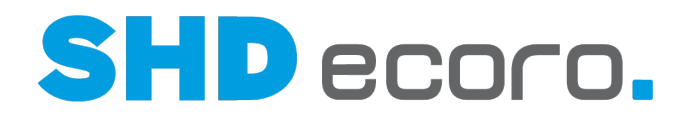

- **Operator**: Operator wählen, der festlegt, in welcher Beziehung der Wert zum Suchergebnis steht (z.B. größer, kleiner, vorhanden, beinhaltet, beinhaltet nicht, ungleich, gleich).
- **Wert**: Wert eingeben, nach dem gesucht wird.
- Abhängig von den gesuchten Daten ist die Liste der Bereiche und Felder auf passende Werte eingeschränkt. Für die Artikel-Suche brauchen Sie andere Programmbereiche und Felder als für die Kunden-Suche.
- Abhängig vom Feldtyp werden unterschiedliche Operatoren bereitgestellt. Für die Suche in einem Datumsfeld brauchen Sie andere Operatoren als für die Suche nach Bezeichnungen.

Die Suchkriterien in der Registerkarte **Selektionsliste** werden mit vorhandenen Suchkriterien in der Registerkarte **Artikelsuchfelder** kombiniert.

Wenn Sie beispielsweise Warengruppen als Artikelsuchfeld vorgegeben haben, wird das Suchergebnis der Selektionsliste auf die eingegebenen Warengruppen reduziert.

*Können Sie das Suchergebnis direkt in ein anderes Dialogfeld übernehmen?* Ja. Doppelklicken Sie die gewünschte Zeile im Suchergebnis.

### *Wie können Sie verhindern, dass eine Suche zu lange dauert?*

Die folgenden Tipps helfen Ihnen, schneller zum gewünschten Suchergebnis zu kommen:

- Achten Sie darauf, Ihre Suchbegriffe genau zu formulieren.
- Starten Sie keine Suche ganz ohne Suchbegriff. Bei aufwendigeren Suchen wird die Eingabe mindestens eines Suchkriteriums verlangt. Es erfolgt ein entsprechender Hinweis.
- Begrenzen Sie die Anzahl der im Suchergebnis angezeigten Treffer.

#### *Welche Ergebnisse werden angezeigt?*

In den Stammdatenprogrammen

- Lieferant
- **Artikel**
- Aktion/Vorab-Verwaltung

werden als Suchergebnis nur Datensätze angezeigt, für deren Filiale der aktuelle Benutzer berechtigt ist.

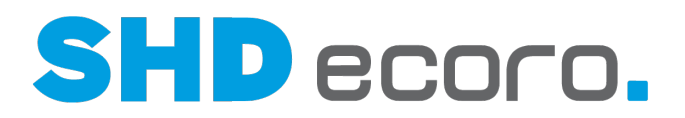

#### *Können Sie nach übersetzten Daten suchen?*

Ja. Wenn Sie mehrsprachig arbeiten (z.B. Artikeltexte und Infotexte), können Sie nach Datensätzen mit übersetzten Anwendungstexten suchen. Das Feld **Übersetzung** ist immer dann in der Suche integriert, wenn die gesuchten Datensätze übersetzungsfähige Texte enthalten, z.B. in der Artikel-Suche. Es wird nach dem Suchbegriff in der gewählten Suchsprache und in der Unternehmenssprache über alle im Datensatz enthaltenen Texte gesucht. Im Suchergebnis werden fehlende Texte in der Unternehmenssprache aufgefüllt.

Im Übersetzungsprogramm können Sie bei Artikeltexten Einträge mit dem Merkmal **Übersetzt** kennzeichnen. Ist das Feld aktiv, wird der Text in der Suche als übersetzt erkannt und angezeigt. Markieren Sie alle übersetzten Texte als übersetzt. Gibt es Texte, die grundsätzlich nicht übersetzt werden sollen, markieren Sie auch die Texte in Unternehmenssprache (Leereinträge) als übersetzt.

#### *Können Sie in Tabellen suchen?*

Ja. Sie können mit F3 die Volltextsuche in Tabellen aufrufen, wenn Sie eine Zeile markiert haben oder der Cursor in einem Tabellenfeld steht. Die Suche funktioniert in Tabellen unabhängig davon, ob die Tabellenfelder konfigurierbar sind oder nicht.

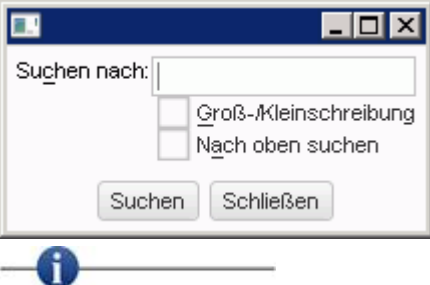

#### In Tabellen gilt:

ĩ

- Standardmäßig wird ab der Markierung nach unten gesucht. Sie können die Suchrichtung ändern.
- Standardmäßig werden Groß-/Kleinschreibung nicht unterschieden. Sie können die Funktion aktivieren.

### *Warum zeigt das Suchergebnis bei der Suche nach Stammdaten bestimmte Werte nicht an?*

Es kann vorkommen, dass bestimmte Datensätze im Suchergebnis nicht angezeigt werden, obwohl Sie wissen, dass diese Datensätze vorhanden sind.

Möglicherweise wurden Datensätze inaktiv gesetzt. Inaktive Daten werden im Suchergebnis nicht angezeigt. Aktivieren Sie das Feld **Inaktiv** in den Suchkriterien, werden auch diese Datensätze angezeigt.

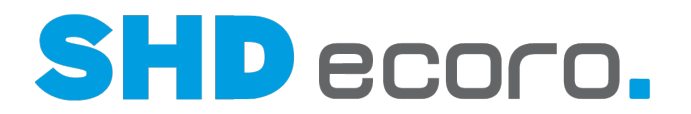

# **1.6.1 So suchen Sie nach passenden Daten für ein Feld**

- - 1. Klicken Sie in das Feld, zu dem Sie nach möglichen Einträgen suchen. Wechseln Sie mit einer der folgenden Vorgehensweisen in die Suche. Es gibt folgende Möglichkeiten:
		- Klicken Sie auf das Symbol **Suchen** .
		- Drücken Sie die Tastenkombination STRG+F.

Das Suchen ist immer dann möglich, wenn das Symbol **Suchen** freigeschaltet ist.

- 2. Die Suche wird geöffnet. Hier stehen Ihnen verschiedene Felder, je nach gesuchtem Element auch auf mehreren Registerkarten, zur Verfügung.
- 3. Tragen Sie Suchbegriffe in die gewünschten Felder ein.
- 4. Klicken Sie auf **Starten**, um die Suche mit den eingegebenen Suchkriterien zu starten.
- 5. Das Ergebnis der Suche wird in der Tabelle **Suchergebnis** angezeigt.
- 6. Öffnen Sie den gewünschten Datensatz aus der Ergebnisliste, z.B. per Doppelklick.
- Falls die Suche mit den von Ihnen eingegebenen Suchbegriffen zu lange dauert, klicken Sie auf **Anhalten**, um den laufenden Suchvorgang zu unterbrechen. Die bis dahin gefundenen Suchergebnisse werden in der Tabelle **Suchergebnis** angezeigt. Geben Sie weitere oder genauere Suchbegriffe ein und klicken Sie erneut auf die Schaltfläche **Starten**.
- Geben Sie eine Zahl ein, um die maximal angezeigte Anzahl von Treffern im Suchergebnis auf diese Zahl zu begrenzen.
- Falls die Suche nicht das gewünschte Ergebnis bringt, klicken Sie auf **Neue Suche**. Mit dieser Schaltfläche setzen Sie das Suchfenster auf den (leeren) Ausgangszustand zurück. Alle zuvor eingegebenen Suchbegriffe und Suchkriterien aus den Feldern werden entfernt. Auch ein zuvor angezeigtes Suchergebnis wird gelöscht.

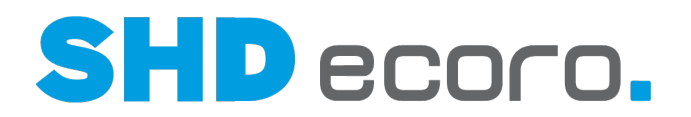

# **1.6.2 Öffnen eines Datensatzes aus einer Tabelle**

Es gibt folgende Möglichkeiten:

- Doppelklicken Sie in der Tabelle den gewünschten Datensatz.
- Klicken Sie auf den gewünschten Datensatz und klicken Sie dann in der

Symbolleiste auf das Symbol .

- Klicken Sie auf den gewünschten Datensatz und drücken Sie dann die Tastenkombination STRG+O.
- Klicken Sie mit der rechten Maustaste auf einen Datensatz und wählen Sie den entsprechenden Kontextbefehl, z.B. Öffnen → ....

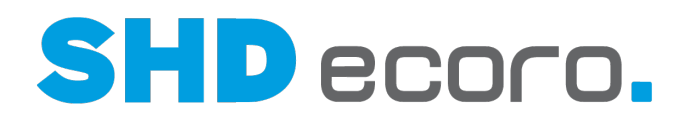

# **1.7 Suche nach einem Wert (Beispiel aus Feldhilfe)**

# **1.7.1 Standardsuche: Allgemein (Felder)**

Suche öffnen über:

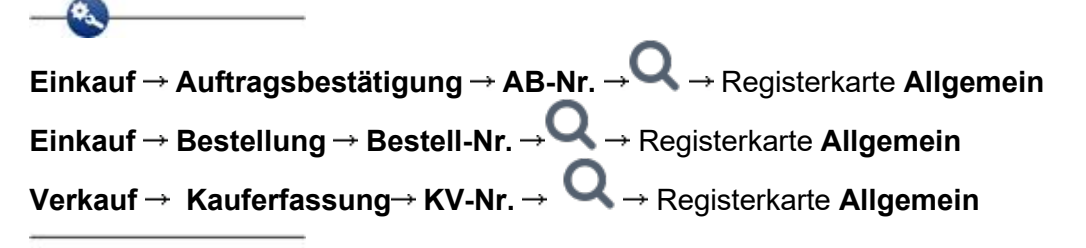

#### *Selektion verwenden*

**Selektionsvariante**: Gespeicherte Selektion wählen oder Suchkriterien als Selektion speichern.

Gespeicherte Selektionen verwenden

Selektion speichern: Speichert die Selektion.

**Name**: Namen eingeben, unter dem die Selektion gespeichert werden soll. Es wird **Mitarbeiter-Kurzzeichen** + **aktuelles Datum** als Name vorgeschlagen.

**Freigeben für**: Mitarbeiter auswählen, die diese Selektion verwenden dürfen.

**Als meinen Standard definieren**: Aktivieren, wenn die Selektion standardmäßig in diesem Programm vorbelegt werden soll.

Selektion kopieren: Dupliziert eine gespeicherte Selektion.

**Name**: Namen eingeben, unter der die kopierte Selektion gespeichert werden soll. Es wird **Kopie von** + **alte Bezeichnung** als Name vorgeschlagen.

**Freigeben für**: Mitarbeiter auswählen, die diese Selektion verwenden dürfen.

**Als meinen Standard definieren**: Aktivieren, wenn die Selektion standardmäßig in diesem Programm vorbelegt werden soll.

m Selektion löschen: Löscht die aktuelle Selektion.

### *Suchfelder*

Kriterien erfassen, die bei der Suche berücksichtigt werden sollen. Lesen Sie dazu auch das Thema Suchen.

Die Suchkriterien in der Registerkarte **Allgemein** werden mit vorhandenen Suchkriterien anderen Registerkarten kombiniert.

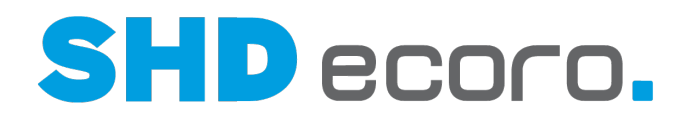

Wenn Sie beispielsweise einen Nummernbereich vorgegeben haben, wird das Suchergebnis der Selektionsliste auf die eingegebenen Werte reduziert.

### *Allgemein*

**Artikeldaten...**

Artikel-Nr.: Bekannte Nummer eingeben, oder Artikel suchen (**Quadioter STRG+F**). Gewünschten Artikel im Suchergebnis doppelklicken (mehr). **Artikelbezeichnung**: Artikelbezeichnung eingeben. **Sortiment**: Ein oder mehrere Sortimente wählen. **Warengruppe**: Eine oder mehrere Warengruppen eingeben. **Lieferant**: Einen oder mehrere Lieferanten eingeben. **Aktion**: Eine oder mehrere Aktionen wählen.

### **Mitarbeiter-/Verkäuferdaten...**

**Abteilung**: Eine oder mehrere Abteilungen wählen. **Team**: Ein oder mehrere Teams wählen.

Felder mit Mehrfacheingabe verwenden

Öffnet die Mehrfachselektion zur Bearbeitung. Wählen Sie die gewünschten Optionen oder Werte. In Felder mit einer Mehrfachselektion können Sie auch mehrere Werte durch Semikolon getrennt eingeben. Lesen Sie dazu auch das Thema Feld mit Mehrfacheingabe.

Die Optionen und Werte variieren abhängig vom zu Grunde liegenden Feld.

#### *Suchen*

**Start**: Startet die Suche mit den eingegebenen Kriterien.

**Neue Suche**: Setzt das Suchfenster auf den (leeren) Ausgangszustand zurück.

Mit **Neue Suche** entfernen Sie alle zuvor eingegebenen Suchbegriffe und Suchkriterien aus den Feldern. Auch ein zuvor angezeigtes Suchergebnis wird gelöscht.

**Treffer**: Anzahl der anzuzeigenden Treffer eingeben. Die maximal angezeigte Anzahl von Treffern im Suchergebnis wird auf diese Anzahl begrenzt.

Je größer die maximale Anzahl ist, desto länger kann ggf. der Suchvorgang dauern.

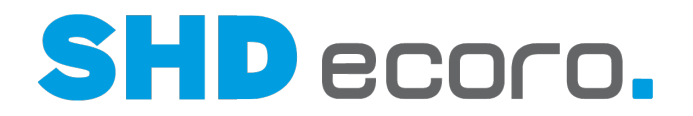

Standardmäßig wird als Trefferanzahl 300 vorgeschlagen.

**Suchergebnis**: Die Tabelle zeigt alle gefundenen Datensätze, für die die eingegebenen Daten zutreffen.

Sie können den gewünschten Datensatz in der Liste markieren und per Doppelklick zur Bearbeitung öffnen.

Per Rechtsklick auf einen Eintrag wird das Kontextmenü geöffnet. Sie können:

• mit dem Datensatz verknüpfte Programme öffnen

### *Kontextfunktionen*

Über die Kontextfunktionen in der Werkzeugleiste können Sie verschiedene Funktionen verwenden. Sie können:

- drucken (mehr)
- Daten aktualisieren

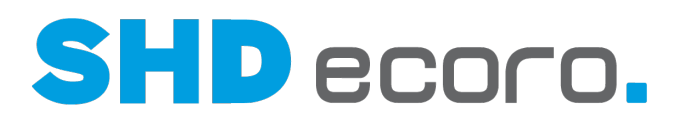

# **1.7.2 Suche: Selektionsliste (Felder)**

Registerkarte **Selektionsliste**

### *Selektionsliste*

Statt die vorgegebenen Felder für die Suche zu verwenden, können Sie mit der Selektionsliste eine eigene Suchmatrix erstellen.

Abhängig von dem Suchkontext werden passende Felder aus passenden Programmbereichen angeboten. Felder, die für die Suche nach einem Wert ohne Belang sind, werden nicht angeboten.

Die Suchkriterien in der Registerkarte **Selektionsliste** werden mit vorhandenen Suchkriterien in den anderen Registerkarten kombiniert.

 $\mathbf{C}$ 

Wenn Sie beispielsweise Warengruppen als Artikelsuchfeld vorgegeben haben, wird das Suchergebnis der Selektionsliste auf die eingegebenen Warengruppen reduziert.

Die Suchmatrix enthält folgende Spalten:

- **Bereich**: Programmbereich wählen, aus dessen Bereich ein Feld zur Suche verwendet werden soll.
- **Feld**: Feld wählen, in dem gesucht wird.
- **Operator**: Operator wählen, der festlegt, in welcher Beziehung der Wert zum Suchergebnis steht (z.B. größer, kleiner, vorhanden, beinhaltet, beinhaltet nicht, ungleich, gleich).
- Wert: Wert eingeben, nach dem gesucht wird.

#### *Suchen*

**Start**: Startet die Suche mit den eingegebenen Kriterien.

**Neue Suche**: Setzt das Suchfenster auf den (leeren) Ausgangszustand zurück.

Mit **Neue Suche** entfernen Sie alle zuvor eingegebenen Suchbegriffe und Suchkriterien aus den Feldern. Auch ein zuvor angezeigtes Suchergebnis wird gelöscht.

**Treffer**: Anzahl der anzuzeigenden Treffer eingeben. Die maximal angezeigte Anzahl von Treffern im Suchergebnis wird auf diese Anzahl begrenzt.

Je größer die maximale Anzahl ist, desto länger kann ggf. der Suchvorgang dauern. Standardmäßig wird als Trefferanzahl 300 vorgeschlagen.

**Suchergebnis**: Die Tabelle zeigt alle gefundenen Datensätze, für die die eingegebenen Daten zutreffen.

Sie können den gewünschten Datensatz in der Liste markieren und per Doppelklick zur Bearbeitung öffnen.

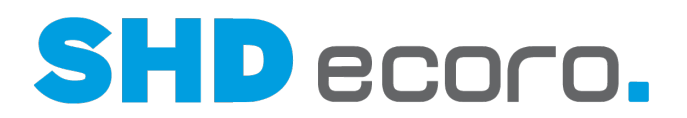

# **1.8 Selektionen**

#### *Was sind Selektionen?*

In vielen Programmbereichen der Anwendung können Sie Selektionen durchführen. So können Sie Daten aus der Datenbank nach eigenen Wünschen für eine Aufgabe zusammenstellen. Die Kriterien, nach denen Sie die Daten zusammengestellt haben können Sie speichern und später darauf zurückgreifen.

Aus dem Ergebnis der Selektion können Sie in vielen Fällen zugehörige Datensätze öffnen.

Aus dem Selektionsergebnis der Sortimentssteuerung können Sie für einen Artikel folgende Datensätze öffnen:

- Warenbewegung
- **Filiale**
- Artikel
- **Lieferant**
- Artikelauskunft

#### *Wie arbeiten Sie mit Selektionen?*

Sie bearbeiten die Selektionen mit Symbolen.

Selektion zur Bearbeitung öffnen: Öffnet ein Dialogfeld, in dem Sie die Auswahlkriterien für die Selektion erfassen oder ändern können.

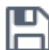

Selektion speichern: Speichert die Selektion:

**Name**: Namen eingeben, unter der die Selektion gespeichert werden soll. Es wird **Mitarbeiter-Kurzzeichen + aktuelles Datum** als Name vorgeschlagen.

**Freigeben für**: Mitarbeiter auswählen, die diese Selektion verwenden dürfen.

**Als meinen Standard definieren**: Aktivieren, wenn die Selektion standardmäßig in diesem Programm vorbelegt werden soll.

Selektion ausführen: Startet die Suche mit den gewählten Selektionskriterien.

In manchen Selektionen wird die Abfrage mit der Schaltfläche **Start** ausgeführt.

Selektion kopieren: Dupliziert eine gespeicherte Selektion.

**Name**: Namen eingeben, unter der die kopierte Selektion gespeichert werden soll. Es wird **Kopie von + alte Bezeichnung** als Name" vorgeschlagen.

**Freigeben für**: Mitarbeiter auswählen, die diese Selektion verwenden dürfen.

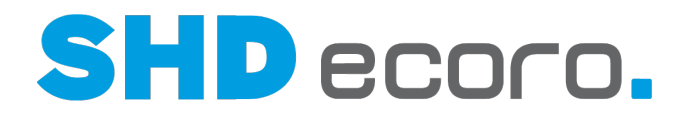

**Als meinen Standard definieren**: Aktivieren, wenn die Selektion standardmäßig in diesem Programm vorbelegt werden soll.

Selektion löschen: Löscht die aktuelle Selektion.